# **HP852A 4 SDI to 4 DVB-C Encoder Modulator**

(MPEG-2 HD/MPEG-4 HD Encoding + DVB-C Modulating)

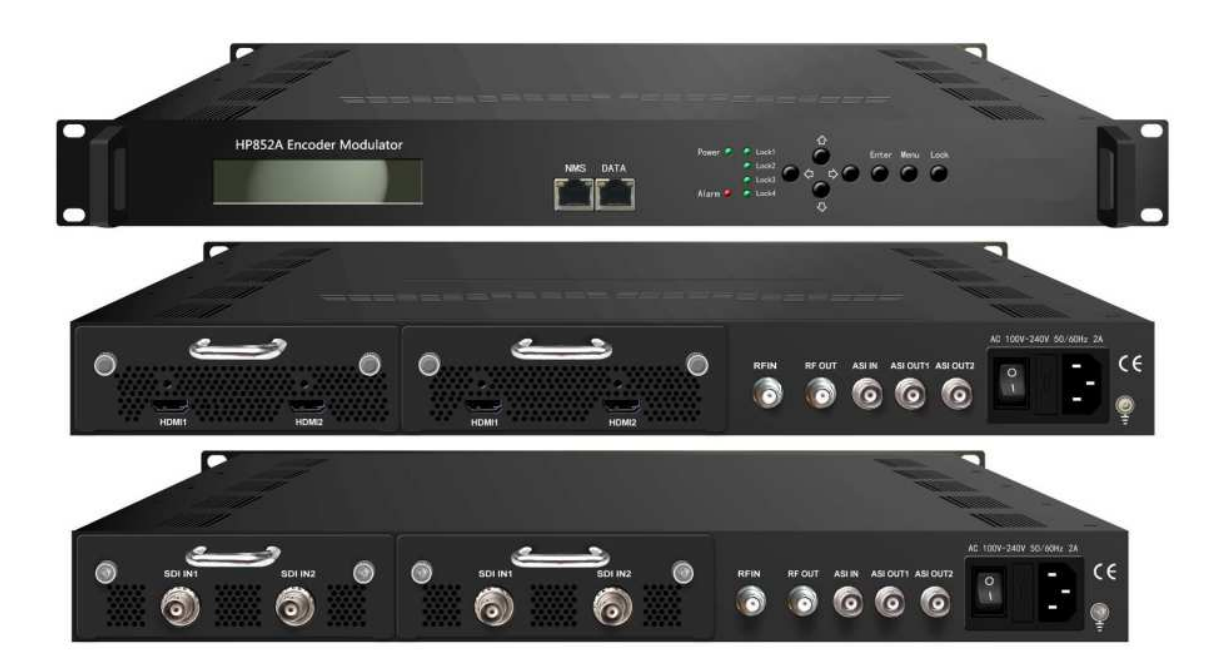

*SW Version: 1.00* 

*HW version: 0.3* 

*Web NMS version: 1.00* 

*Date: 23rd AUG, 2013* 

## **HIPRO ELECTRONICS CO., LIMITED**

## **About This Manual**

## **Intended Audience**

This user manual has been written to help people who have to use, to integrate and to install the product. Some chapters require some prerequisite knowledge in electronics and especially in broadcast technologies and standards.

#### **Disclaimer**

No part of this document may be reproduced in any form without the written permission of the copyright owner.

The contents of this document are subject to revision without notice due to continued progress in methodology, design and manufacturing. HIPRO shall have no liability for any error or damage of any kind resulting from the use of this document.

## **Copy Warning**

This document includes some confidential information. Its usage is limited to the owners of the product that it is relevant to. It cannot be copied, modified, or translated in another language without prior written authorization from HIPRO.

t . . . . . . . . . . . . . . . . . . . . . . . . . . . . . . . . . . . . . . . .<br>Canada

## **Directory**

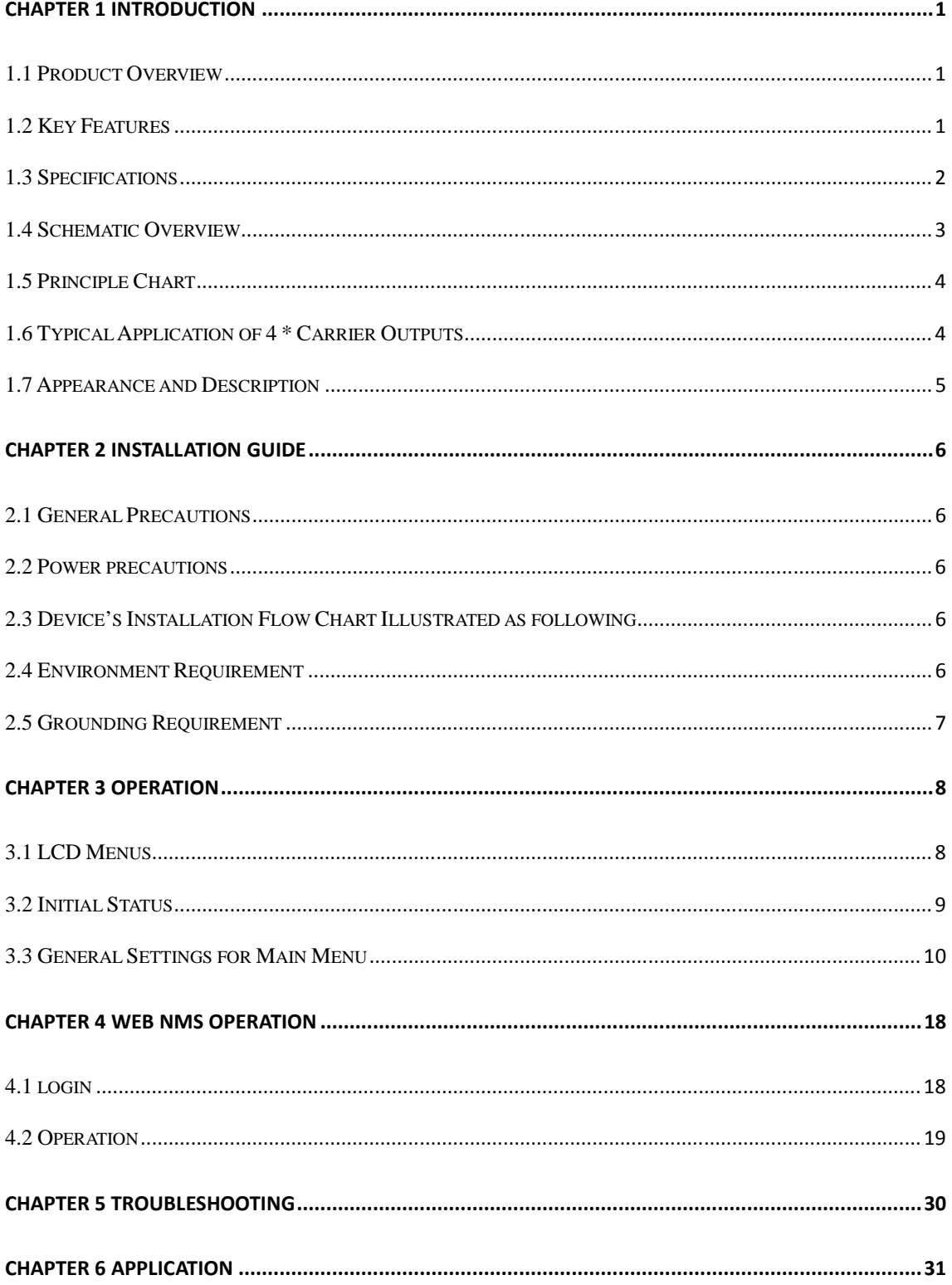

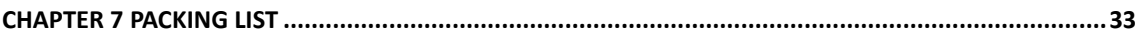

## **Chapter 1 Introduction**

## **1.1 Product Overview**

HP852A series products are HIPRO's new breakthrough all-in-one devices which integrate encoding (MPEG-2 HD/SD, MPEG-4/AVC H.264 HD/SD) and modulating to convert V/A signals into DVB-C RF output. It has equipped with 4 SDI (4 HDMI optional) channels input and 1 ASI input and output with 2 ASI ports and 1 UDP IP port.

Delay problem has been greatly reduced to achieve an extremely low value from the encoding progress to the decoding terminals.

It adopts inner drawer-type structural design which greatly facilitates the change of encoding modules (HDMI/SDI /…) as needed.

The signals source could be from satellite receivers, closed-circuit television cameras, Blue-ray players, and antenna etc. Its output signals are to be received by DVB-C TVs or STBs and etc.

## **1.2 Key Features**

- MPEG2 & MPEG4 AVC/H.264 HD/SD encoding
- Up to 1920\*1080@50P/60P supported (MPEG4 AVC/H.264 HD)
- **Up to 1920\*1080@50I/60I supported (MPEG2 HD)**
- **4\* SDI input; 1\*ASI input for re-mux; 1\*RF input for mix**
- **4\* DVB-C RF out (4 carriers combined output)**
- Support 4 **\*** SPTS output
- **Extremely low delay**
- **LCN** support (Logical Channel Number)
- **Excellent modulation quality MER≥42dB**
- **RF Frequency range 30Mhz~960Mhz**
- **LCD** display, Remote control and firmware
- **Web NMS management; Updates via web**
- Lowest cost per channel

-------------

**Hipro Electronics Co., Limited Page 1 / 38**

---------

.<br>In the first of the first of the first of the first of the first of the first of the first of the first of the

## **1.3 Specifications**

### **Encoding Section**

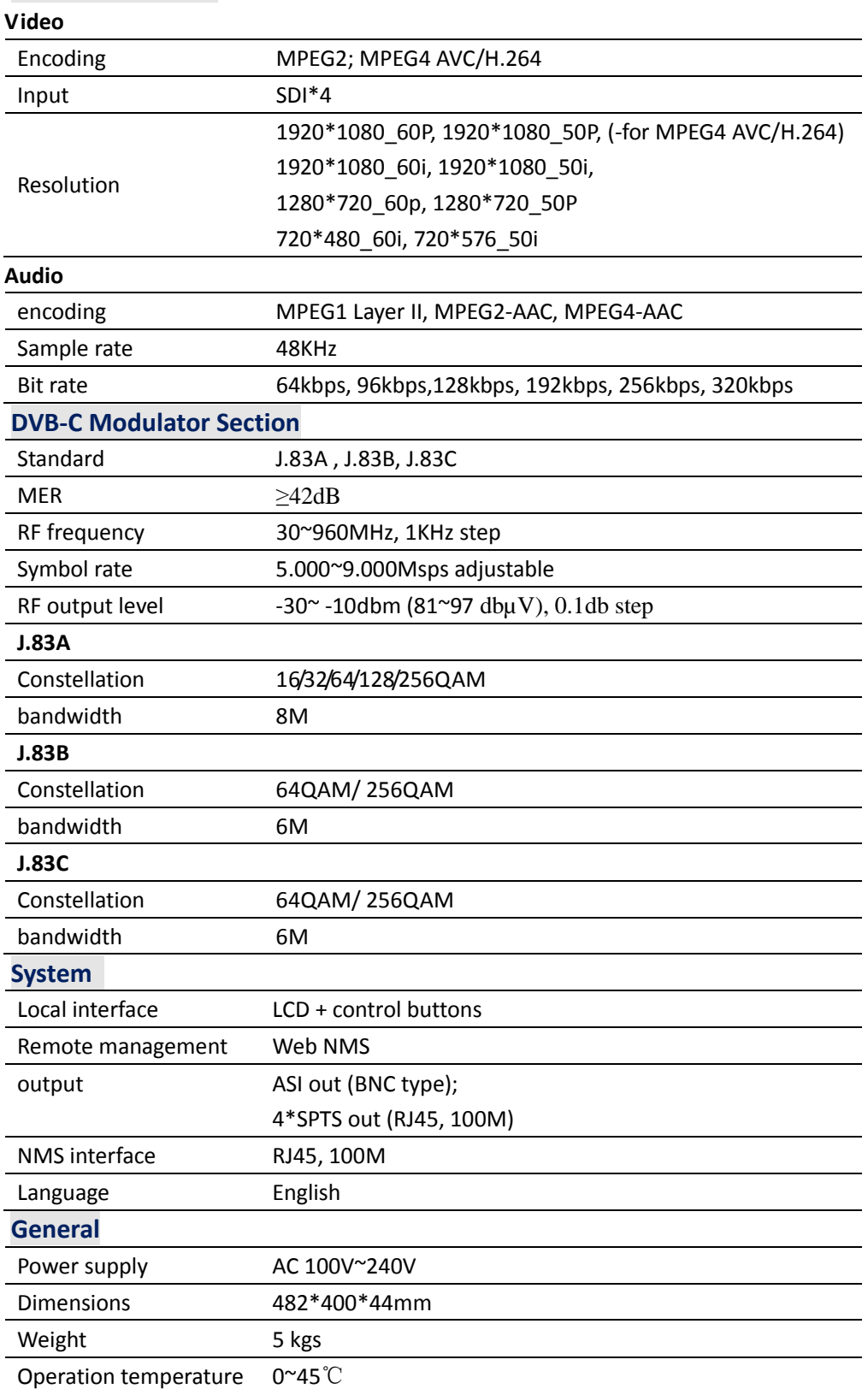

..............................

## **1.4 Schematic Overview**

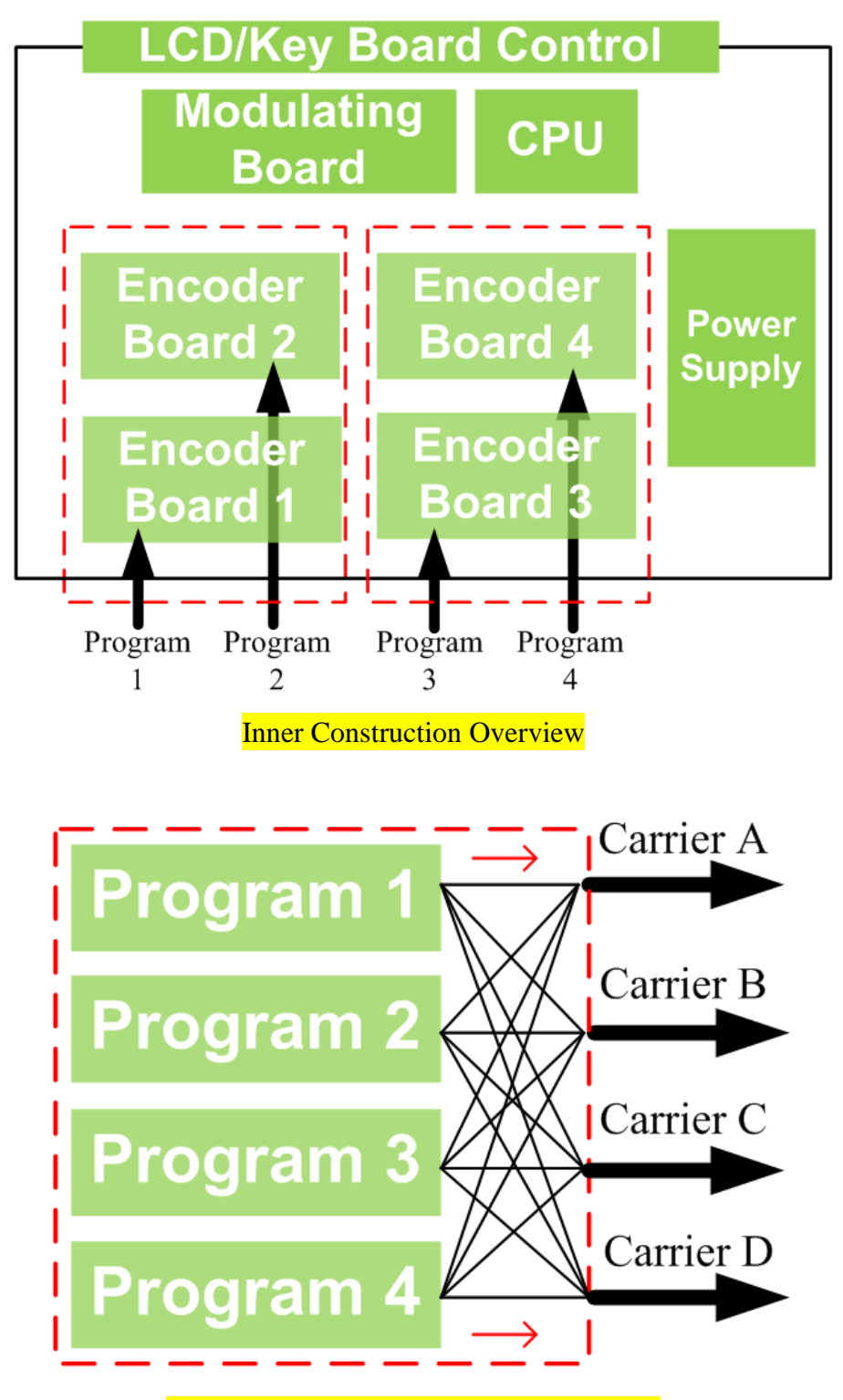

The Links between Programs and Carriers

#### **ASI Output** 4\*SPTS Output **MPEG-2 HD /MPEG-4 HD SDI Encoding** MPEG-2 HD /MPEG-4 HD **Carrier 1 DVB-C SDI Modulating** Encoding  $\overline{\mathbf{M}}$ **Carrier 2 DVB-C**  $\mathbf U$ **MPEG-2 HD /MPEG-4 HD SDI Modulating RF** out **Encoding Carrier 3**  $\mathbf X$ **DVB-C Modulating SDI MPEG-2 HD /MPEG-4 HD Carrier 4 DVB-C Encoding** *<u>Aodulating</u>* **ASI** In **RF** In

## **1.5 Principle Chart**

## **1.6 Typical Application of 4 \* Carrier Outputs**

As we all know, to guarantee the picture quality of 1920x1080@50I/60I resolution HD program, the video bit-rate may exceed 10 Mbps, and even reach up to 15Mbps. However, when the modulating constellation is 64QAM (with 6MHz bandwidth), the maximum possible bit-rate output for single DVB-C carrier is only around 20Mbps.

15Mbps  $x4 = 60Mbps > 20Mbps$ .

It means the single DVB-C carrier simply can't carry the 4 channels 1080i HD program if the average bit-rate exceeds 10Mbps.

That's why we design 4\*DVB-C carrier modulation board which quadruples the maximum possible bit-rate bandwidth up to 80Mbps and above when 64QAM constellation is used. This rightly makes it reliably carry 4 channels MPEG2 HD programs output simultaneously.

Below brief chart will help to more clearly illustrate the working principle.

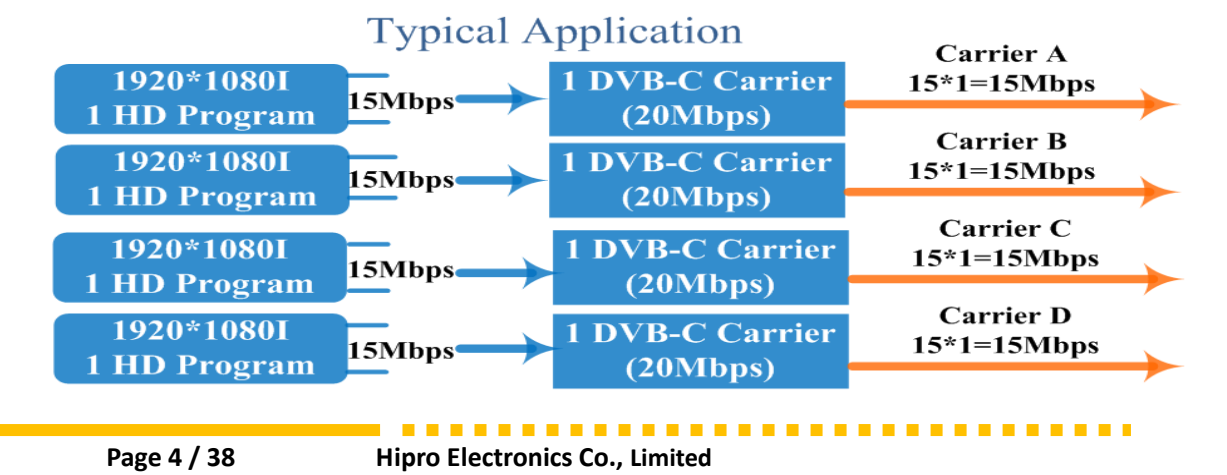

## **1.7 Appearance and Description**

Front Panel Illustration

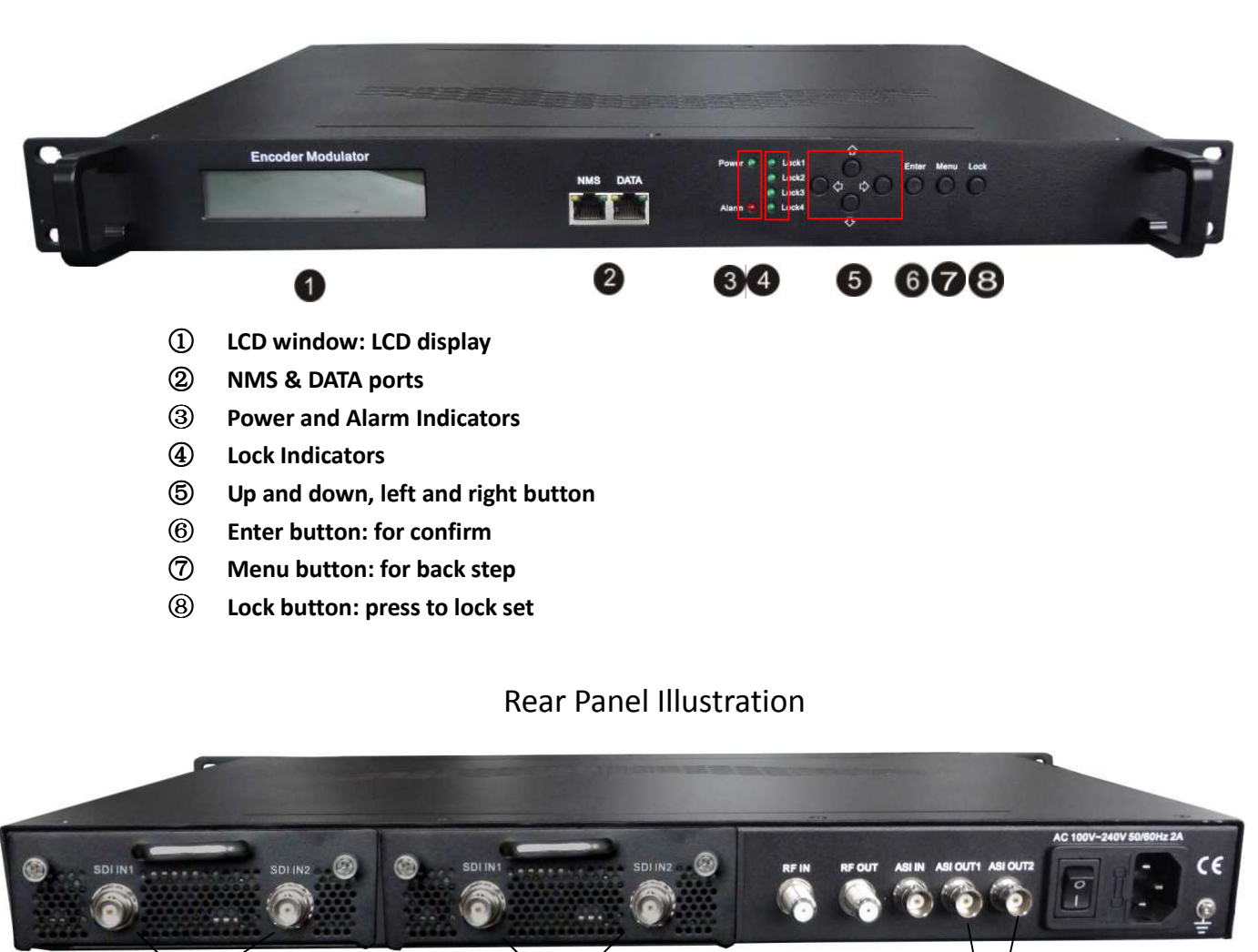

- **SDI Module 1: SDI input port 1&2**
- **SDI Module 2: SDI input port 3&4**
- **RF in port (for combiner use)**
- **RF out port**
- **ASI input port**
- **ASI output ports**
- **Switch**
- **Power supply slot**
- **Grounding**

. . . . . . . .

## **Chapter 2 Installation Guide**

This section is to explain the cautions the users must know in some case that possible injure may bring to users when it's used or installed. For this reason, please read all details here and make in mind before installing or using the product.

### **2.1 General Precautions**

- $\checkmark$  Must be operated and maintained free of dust or dirty.
- $\checkmark$  The cover should be securely fastened, do not open the cover of the products when the power is on.
- After use, securely stow away all loose cables, external antenna, and others.

### **2.2 Power precautions**

- When you connect the power source, make sure if it may cause overload.
- $\checkmark$  Avoid operating on a wet floor in the open. Make sure the extension cable is in good condition
- $\checkmark$  Make sure the power switch is off before you start to install the device

## **2.3 Device's Installation Flow Chart Illustrated as following**

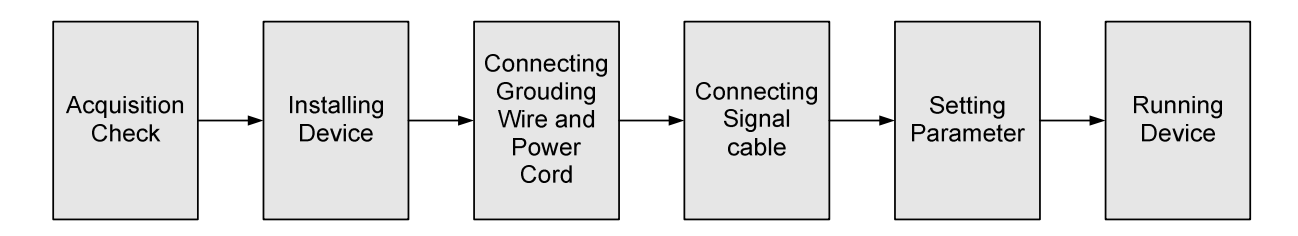

## **2.4 Environment Requirement**

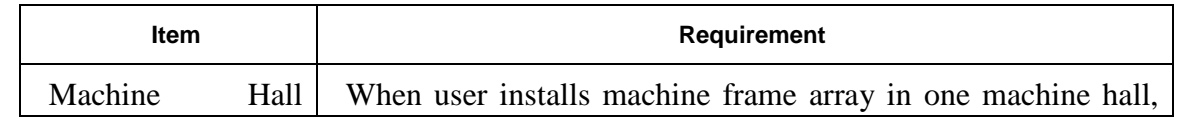

-----------

. . . . . . . . . . . . . . . . .

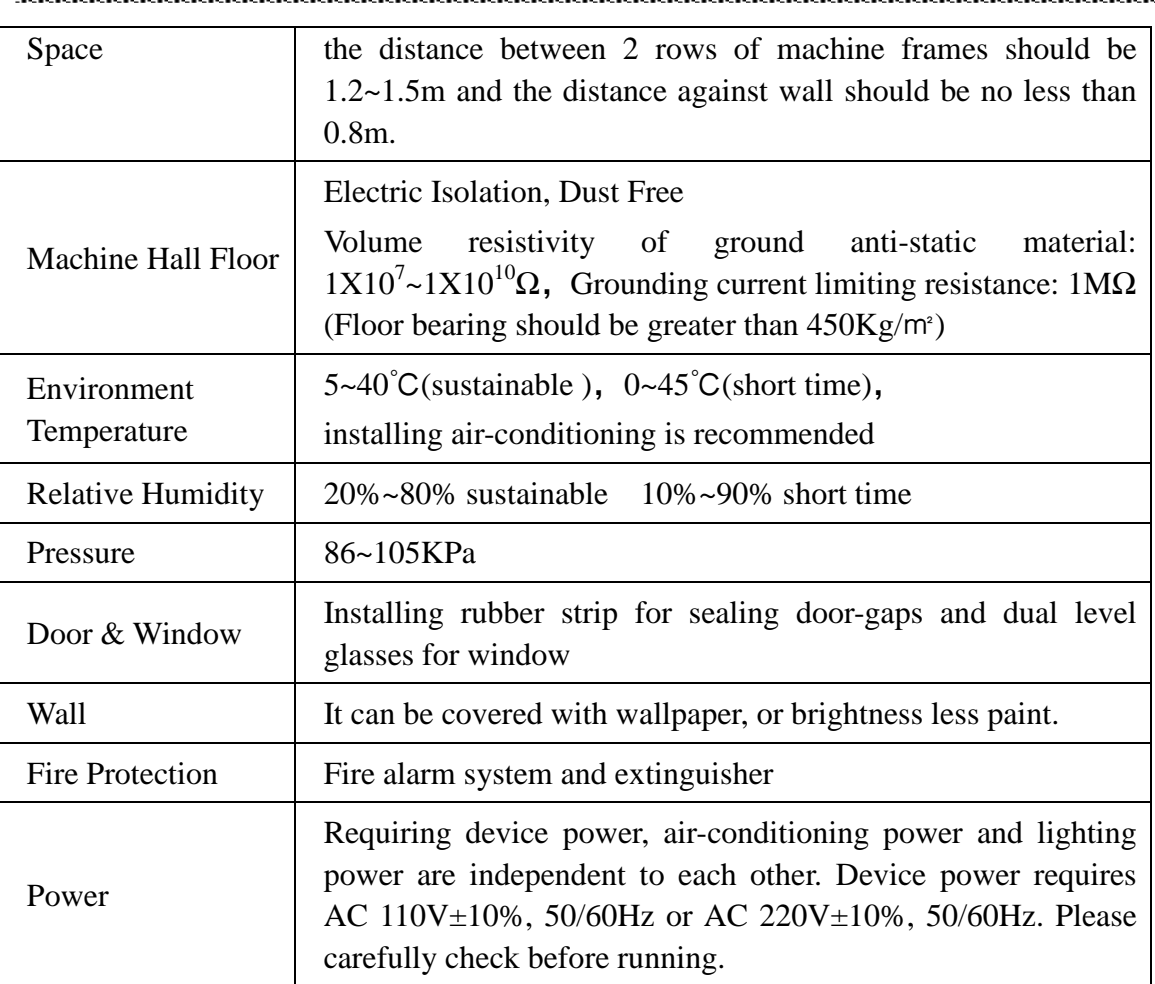

## **2.5 Grounding Requirement**

- $\checkmark$  All function modules' good grounding is the basis of reliability and stability of devices. Also, they are the most important guarantee of lightning arresting and interference rejection. Therefore, the system must follow this rule.
- $\checkmark$  Grounding conductor must adopt copper conductor in order to reduce high frequency impedance, and the grounding wire must be as thick and short as possible.
- $\checkmark$  Users should make sure the 2 ends of grounding wire well electric conducted and be antirust.
- $\checkmark$ It is prohibited to use any other device as part of grounding electric circuit
- $\checkmark$  The area of the conduction between grounding wire and device's frame should be no less than  $25 \text{ mm}^2$ .

## **Chapter 3 Operation**

## **3.1 LCD Menus**

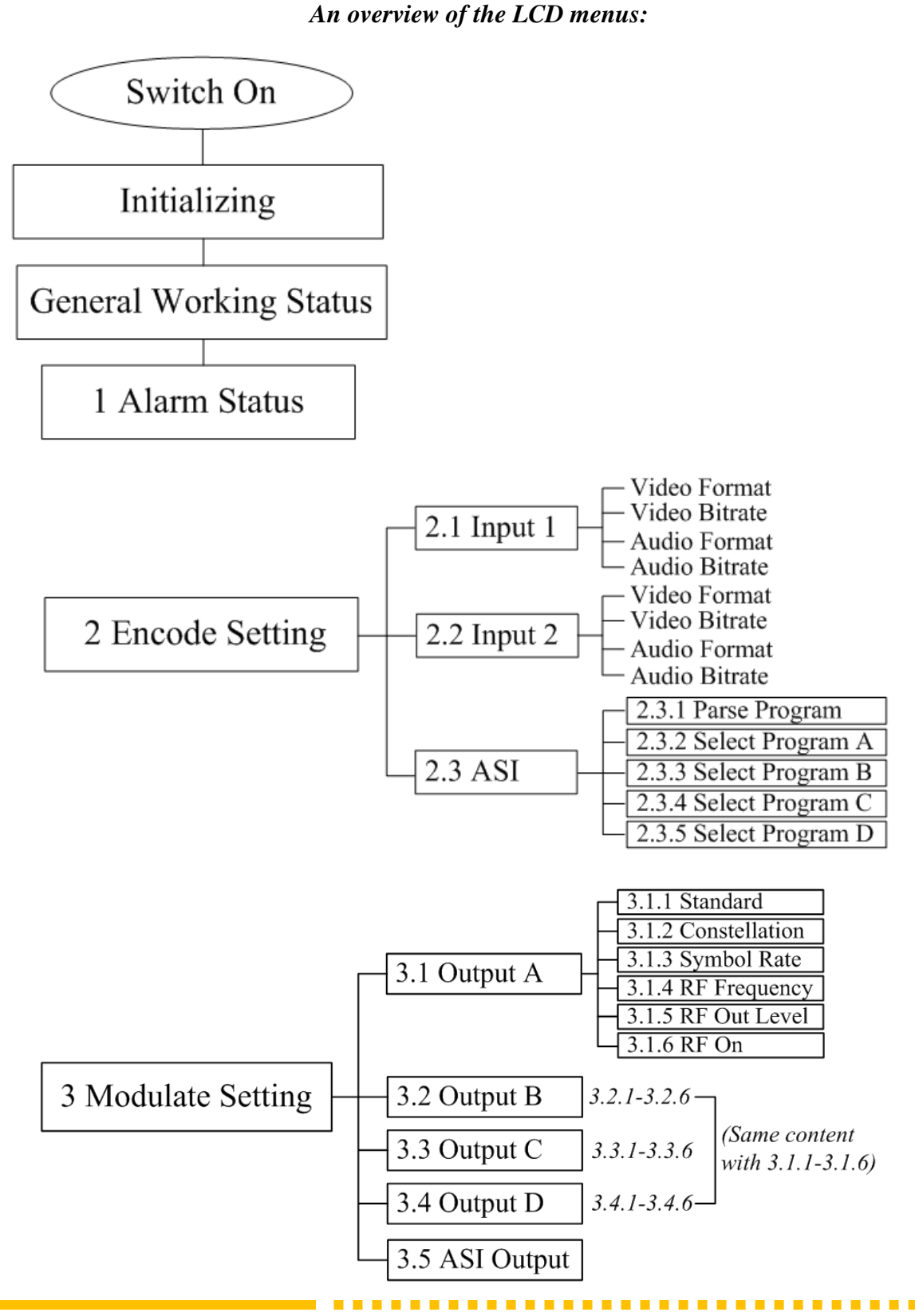

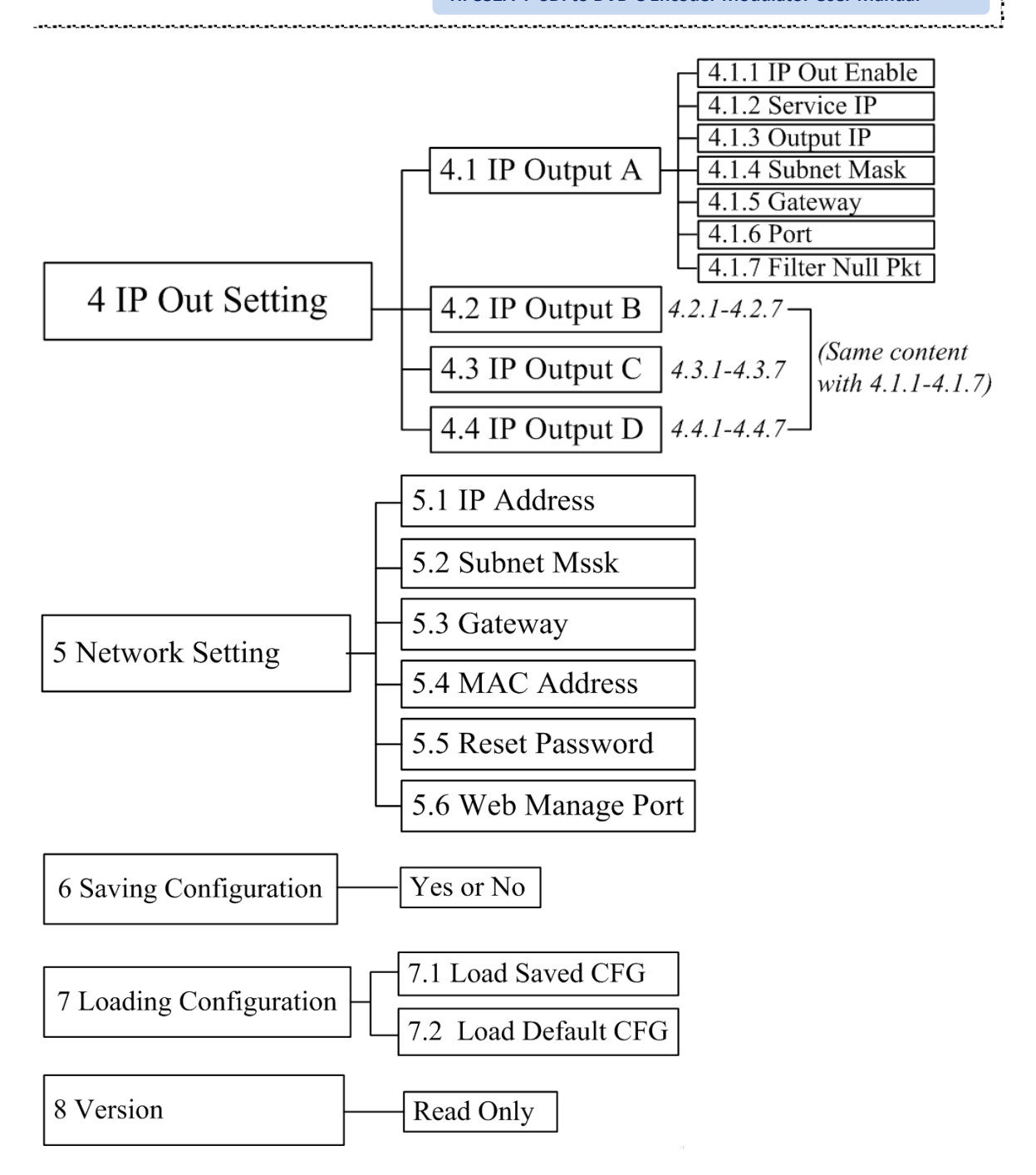

### **3.2 Initial Status**

Switch on the device and after a few seconds' initialization, it presents start-up pictures as below:

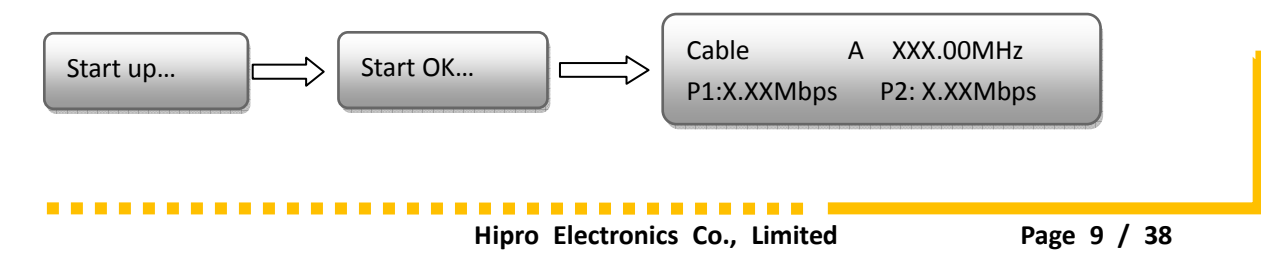

- **Cable**: indicate the modulation standard of this device is DVB-C.
- **A**: the symbol of different carrier output. "*A*", "*B*", "*C*", and "*D*" alternate constantly with the following output frequency.
- **XXX.XX MHz** indicates the current output frequency (range: 30~960MHz) of its corresponding carrier output.
- **P1**: Program 1; **P2**: Program 2; **P3**: Program 3; **P4**: Program 4
- **X.XX Mbps:** indicate the encoding bit rate of each channel respectively.

### **3.3 General Settings for Main Menu**

Press "Lock" key on the front panel to enter the main menu. The LCD will display the following pages where user can configure the parameters for the device:

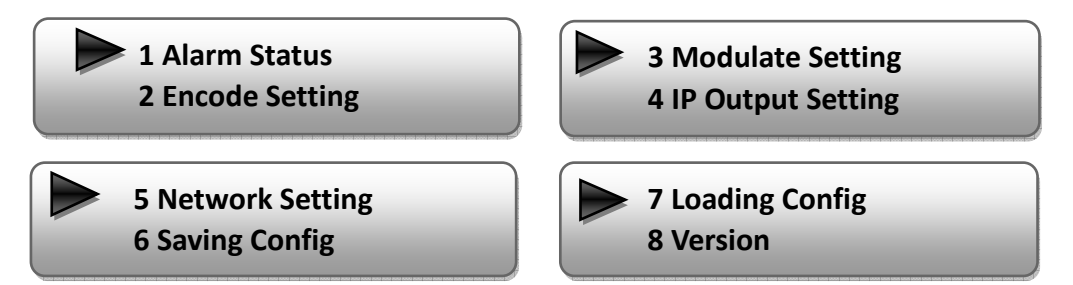

User can press UP/DOWN buttons to specify menu item, and then press ENTER to enter the submenus as below:

#### **1) Alarm Status**

The alarm indicator will turn on if there is no A/V signals inputting or outputting bit rate overflows. User then can enter this menu to check the error type.

#### **2) Encode Setting**

Under this submenu, the LCD will show "2.1 Input 1", "2.2 Input 2" and "2.3 ASI".

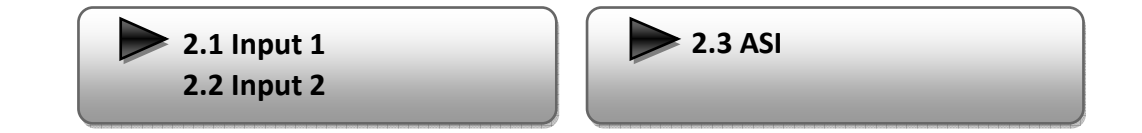

Under submenus 2.1 or 2.2, user could set the video encoding format and bit rate, and

. . . . . . . . . . . .

set audio encoding bit rate and also read the audio encoding format of the program from the SDI input.

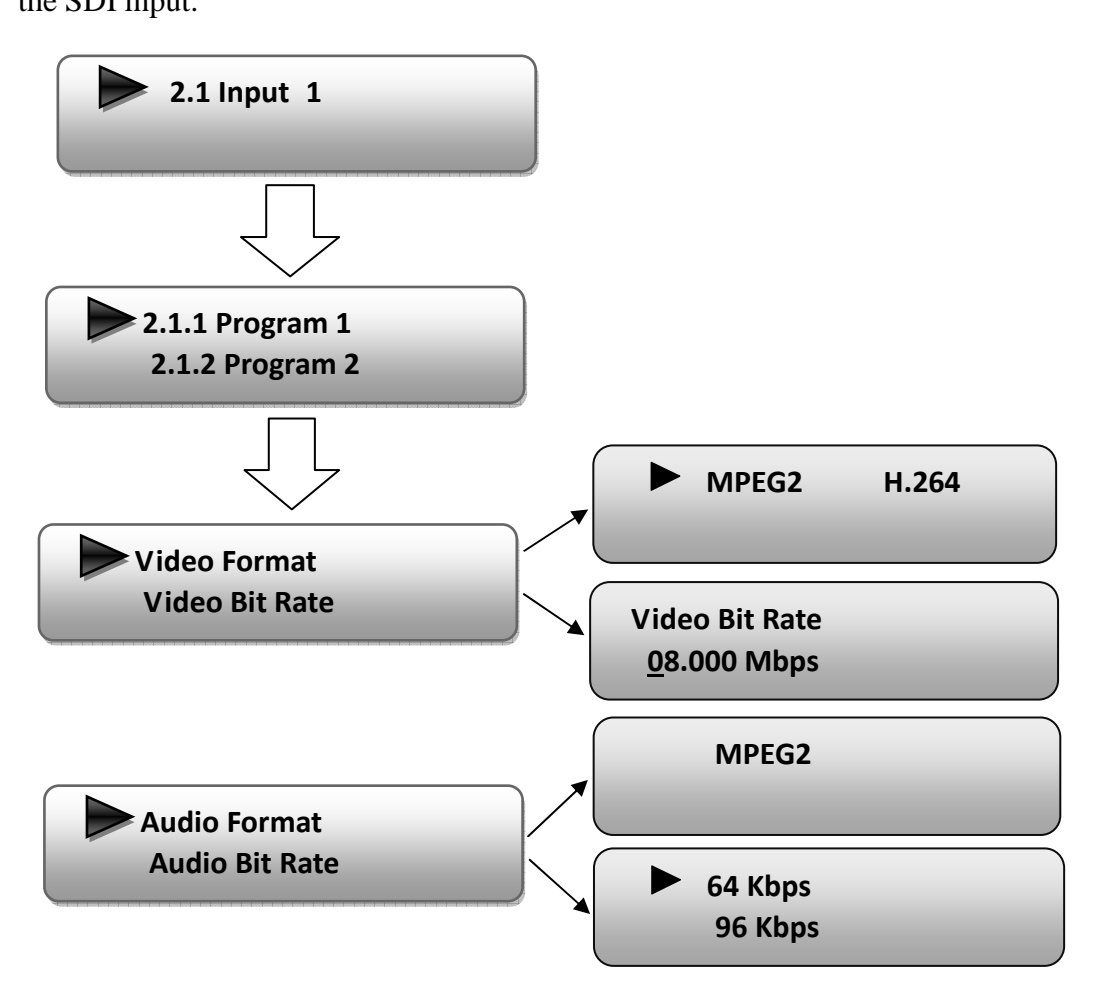

"Video Format": the encoding module supports both MPEG2 and MPEG4 AVC/H.264 formats. Move the triangle mark with LEFT/RIGHT keys to specify the intended format and press ENTER to confirm.

"Video Bit Rate": Move the underline with LEFT/RIGHT keys and modify the value of frequency with UP/DOWN keys, and press ENTER key to save the settings.

"Audio Format": the encoding module supports MPEG2 audio format. This is a read-only interface for checking.

"Audio Bit Rate" is to select audio encoding bit rate from the options provided.

. . . . . . . . . .

Under submenu 2.3, user could parse the inputting programs and select the programs to output.

**Hipro Electronics Co., Limited Page 11 / 38**

**HP852A 4\*SDI to DVB-C Encoder Modulator User Manual**

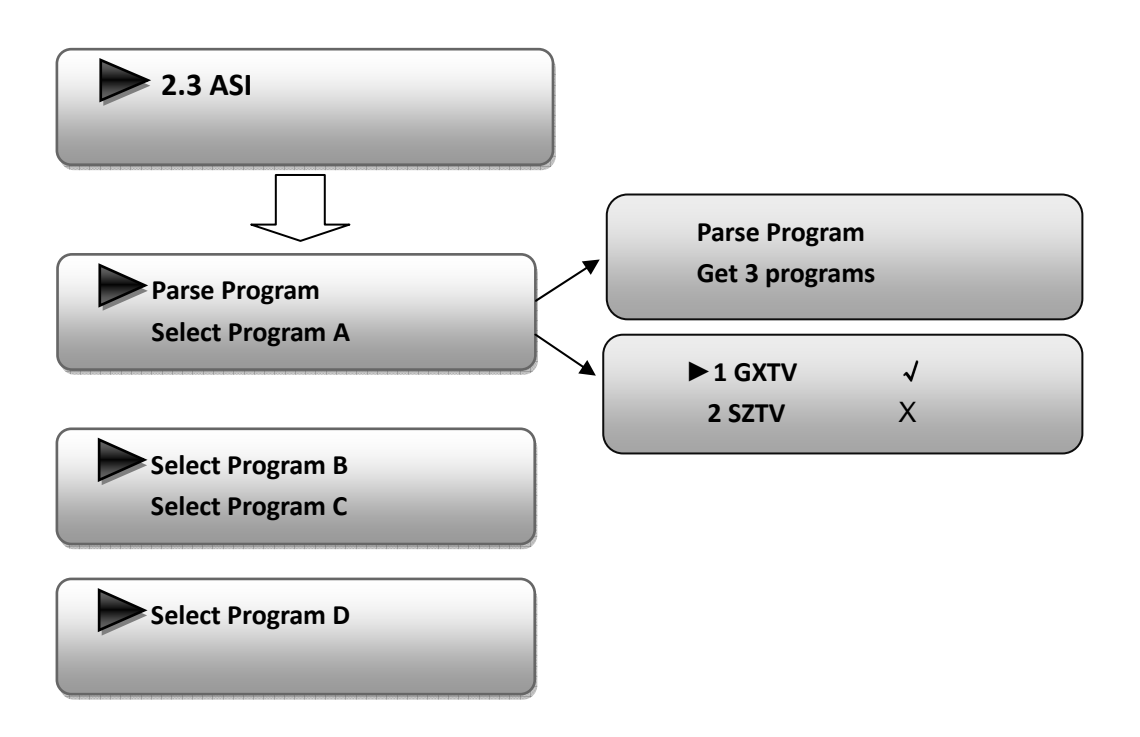

"Parse Program" is for checking the quantity of input programs from the corresponding Tuner input.

"Select Program A" is for selecting programs from the ASI IN to output through Carrier A. Move the triangle mark to specify the program and press RIGHT/LEFT keys to shift the mark between " $\sqrt{$ " and "X". (" $\sqrt{}$ ": to output the corresponding program; "X": not to output the corresponding program)

**REMARK**: "Select Program B/C/D" shares the same explanation with "Select Program A".

#### **3) Modulator Setting**

When entering "Modulator Setting" submenu, user can find below different parameters can be set and the LCD window would show as below:

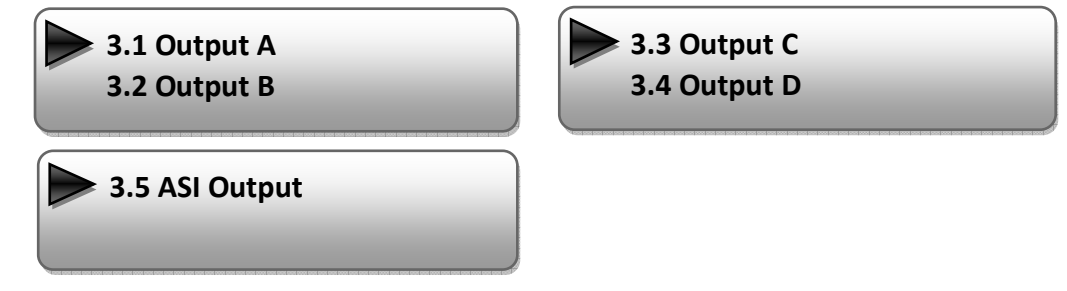

As the HP852A (DVB-C Modulating) is with 4 carrier outputs, "3.1"-"3.4" represent the

"Carrier A", "Carrier B", "Carrier B", and "Carrier D" respectively. User can enter "3.1"/"3.2"/"3.4"/"3.4" to set the corresponding modulating parameters. Submenus (taking "3.1" as an example) are as below:

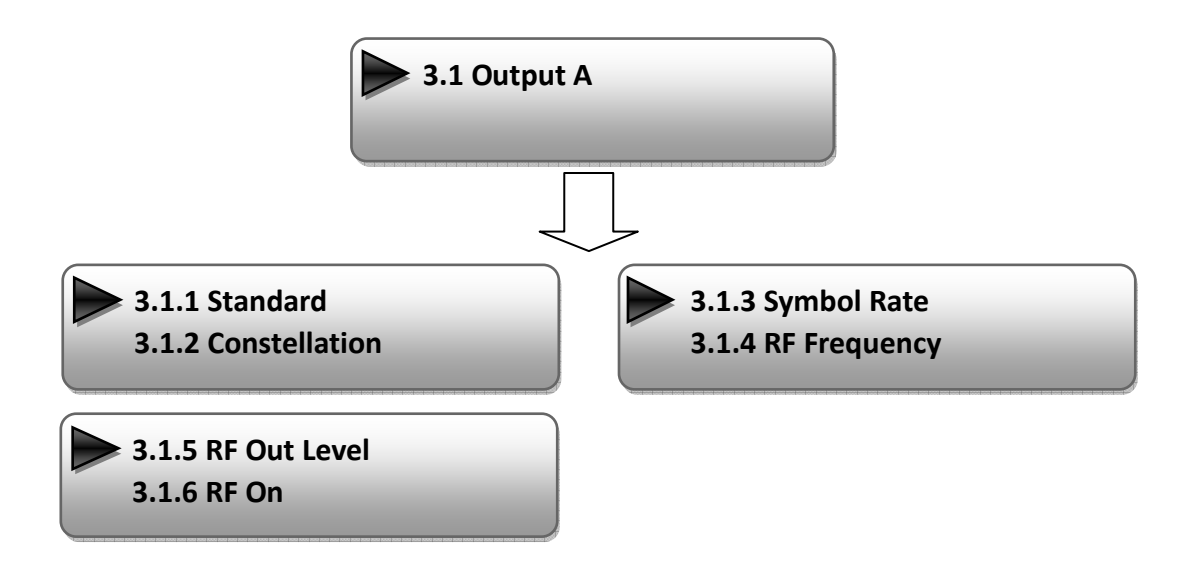

#### **Standard**

There are three possible options provided for selecting **Standard**: J.83A (DVB-C), J.83B, J.83C when the display shows them, user just need swift LEFT and RIGHT key to choose.

#### **Constellation**

Three different constellations: J.83A (DVB-C), J.83B, J.83C will show on the LCD window when Constellation been entered.

J.83A (DVB-C) contains 16QAM, 32QAM, 64QAM, 128QAM, and 256QAM;

J.83B contains 64QAM, 256QAM;

J.83C contains 64QAM, 256QAM.

------------

16QAM: Quadrature Amplitude Modulation is 16

32 QAM: Quadrature Amplitude Modulation is 32

64QAM: Quadrature Amplitude Modulation is 64

128QAM: Quadrature Amplitude Modulation is 128

256QAM: Quadrature Amplitude Modulation is 256

Setting method is just the same. When the display shows them, user just need swift LEFT and RIGHT key to choose and repressing "ENTER" for confirm.

**Hipro Electronics Co., Limited Page 13 / 38**

#### **Symbol Rate**

The symbol rate range of both J.83A (DVB-C) & J.83C is 5Msps to 9Msps and J.83B is fixed and cannot be changed.

#### **RF Frequency**

The RF output frequency range is from 30 to 960MHz with 1K stepping. After entering the RF frequency setting submenu, users the can press LEFT, RIGHT, UP, and DOWN buttons to adjust the frequency and confirm by press ENTER button.

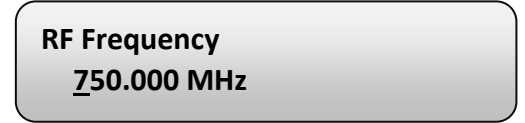

#### **RF out level**

The RF attenuation range is from -30~-10dbm (81~97dbµV) with 0.1db step. After entering this setting submenu, user can shift UP/DOWN/LEFT/RIGHT key to set the output level and press ENTER to confirm.

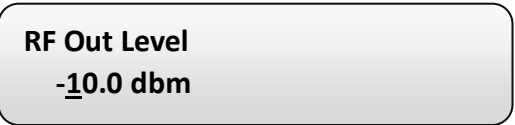

#### $\triangleright$  **RF On**

This interface is to decide whether to enable the RF (carrier A) output or not.

**OFF**: to disable programs to output through carrier A.

**ON**: to enable programs to output through carrier A.

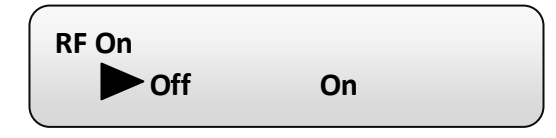

**NOTE: The setting principle of "3.2", "3.3", and "3.4" are the same with "3.1" explained above.** 

#### **ASI Output:**

HP852A encoder & modulator (DVB-C Modulating) is with quad-carrier output: Output A, B, C, and D.

. . . . . . . . . . . .

. . . . . . . . . . .

**Output A:** the ASI output programs are same as carrier output A. **Output B:** the ASI output programs are same as carrier output B. **Output C:** the ASI output programs are same as carrier output C. **Output D:** the ASI output programs are same as carrier output D.

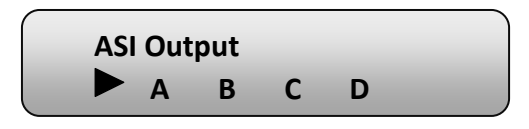

#### **4) IP Output Setting**

HP852A encoder & modulator (DVB-C Modulating) is with quad-carrier output (Output A, B, C, and D), "4.1" to "4.4" are for the settings of the 4 carrier outputs respectively. Submenus go as 4.1.1-4.1.7

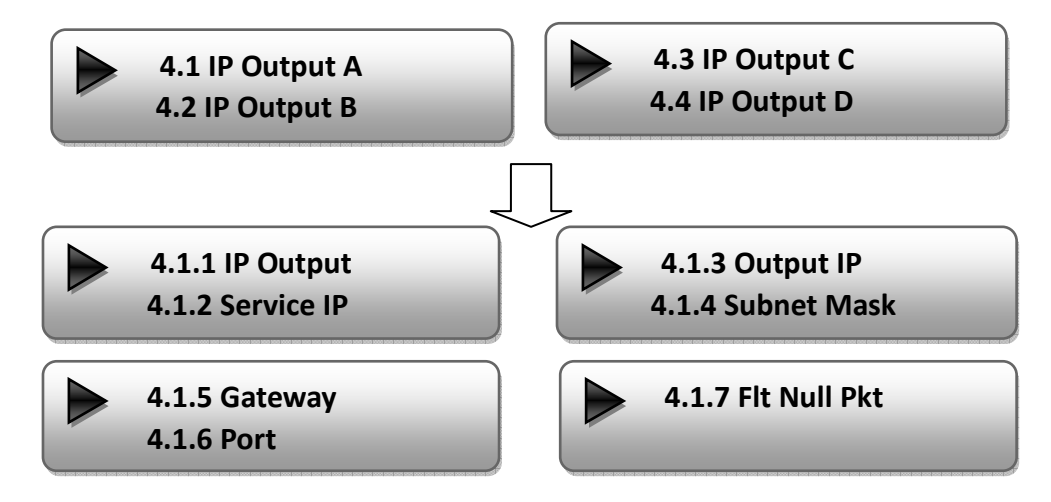

User can enter 4.1.1 to decide whether to turn the IP port on or off, and enter to the rest menu items to set the corresponding parameters.

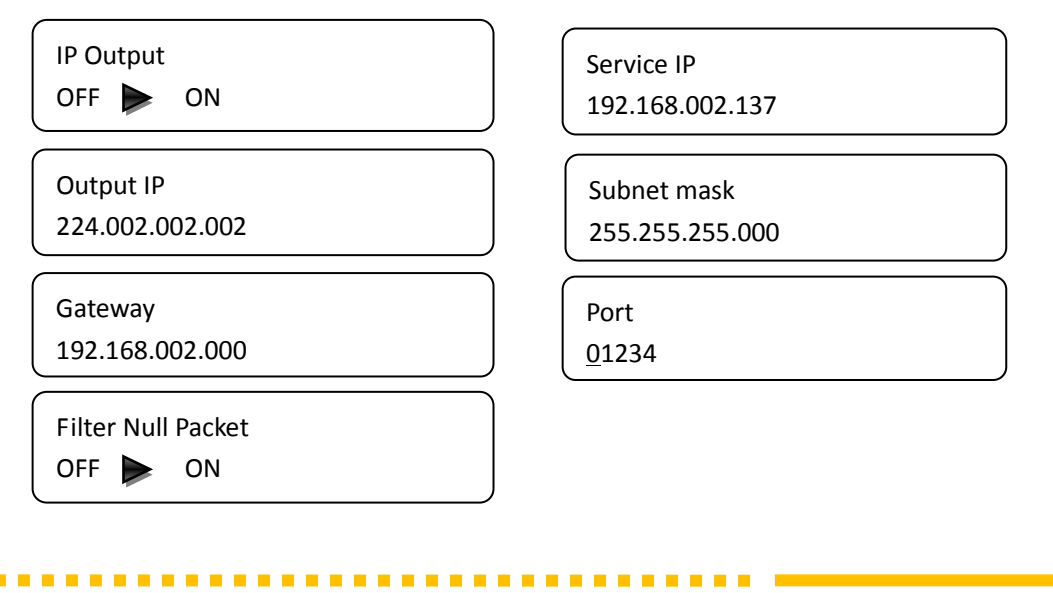

**Hipro Electronics Co., Limited Page 15 / 38**

#### **5) Network setting**

After enter Network Setting, there are three submenus shows as the following LCD

displays.

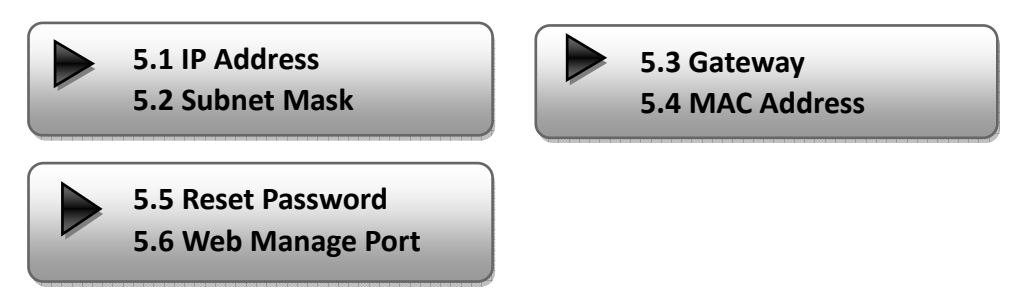

User can press "UP/DOWN" to choose this item and "ENTER" & "LEFT/RIGHT" to set the parameters.

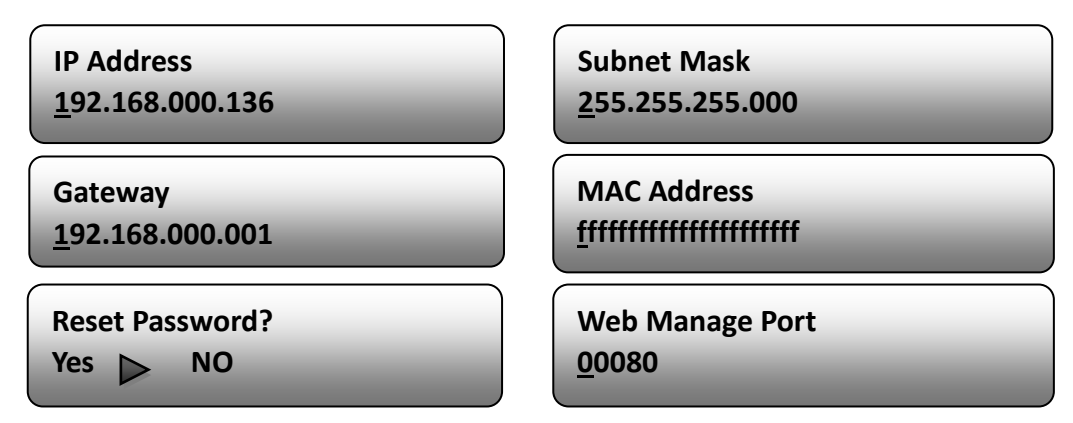

**NOTE: The MAC address is according to the factory setting, and it is unique.** 

#### **6) Saving Configuration**

Users can enter Saving Configuration submenu for saving settings. Choose yes and press ENTER to confirm.

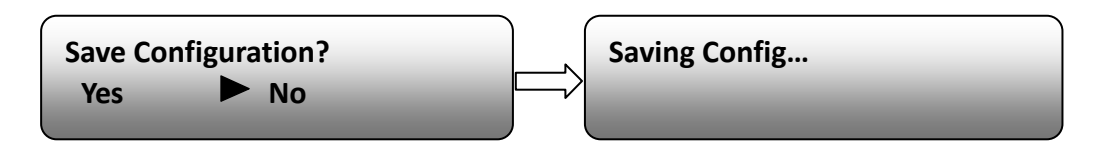

#### **7) Loading Configuration**

At this menu, user can press UP/DWON key to select and repress ENTER to confirm. User can restore the device into the last saved configuration by choosing "7.1" and restore the device into factory configuration by choosing "7.2" the display will show as below:

. . . . . . . . . . . . . . . .

. . . . . . . . . .

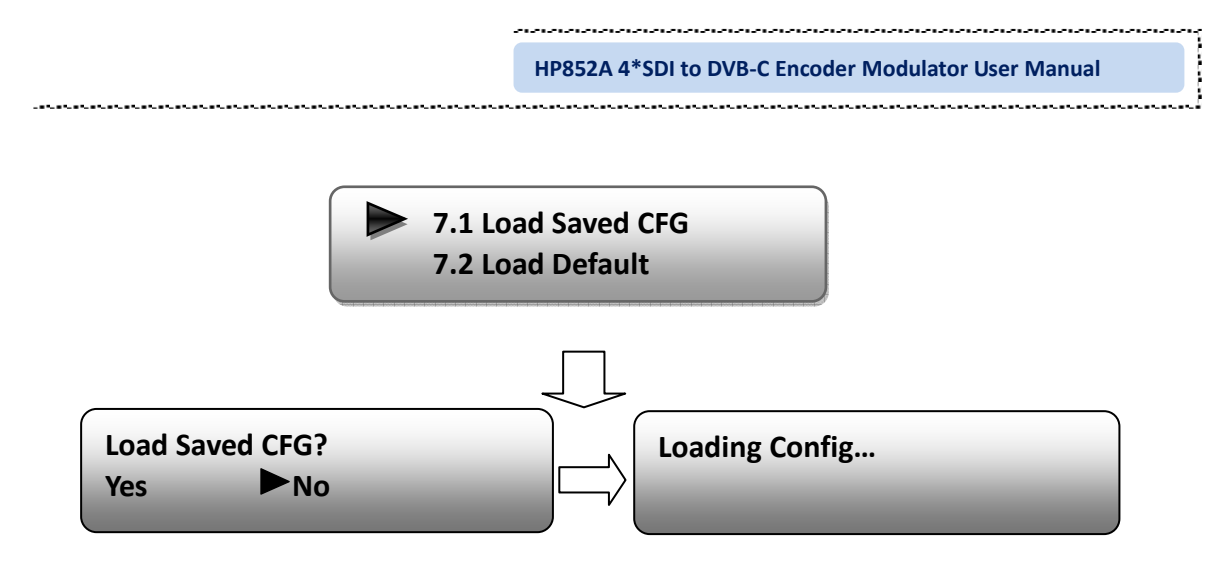

#### **8) Version**

. . . . . . . . . . . . .

User can check the software version and hardware version of this equipment under this submenu.

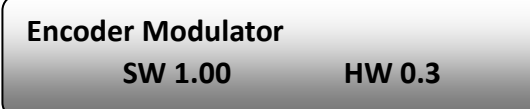

---------------

## **Chapter 4 WEB NMS Operation**

User not only can use front buttons to set configuration, but also can control and set the configuration in computer by connecting the device to web NMS Port. User should ensure that the computer's IP address is different from the HP852A's IP address; otherwise, it would cause IP conflict.

#### **4.1 login**

The default IP address of this device is 192.168.0.136. (We can modify the IP through the front panel.)

Connect the PC (Personal Computer) and the device with net cable, and use ping command to confirm they are on the same network segment.

I.G. the PC IP address is 192.168.99.252, we then change the device IP to 192.168.99.xxx (xxx can be 0 to 255 except 252 to avoid IP conflict).

Use web browser to connect the device with PC by inputting the Encoder  $\&$ Modulator's IP address in the browser's address bar and press Enter.

It will display the Login interface as Figure-1. Input the Username and Password (Both the default Username and Password are "admin".) and then click "LOGIN" to start the device setting.

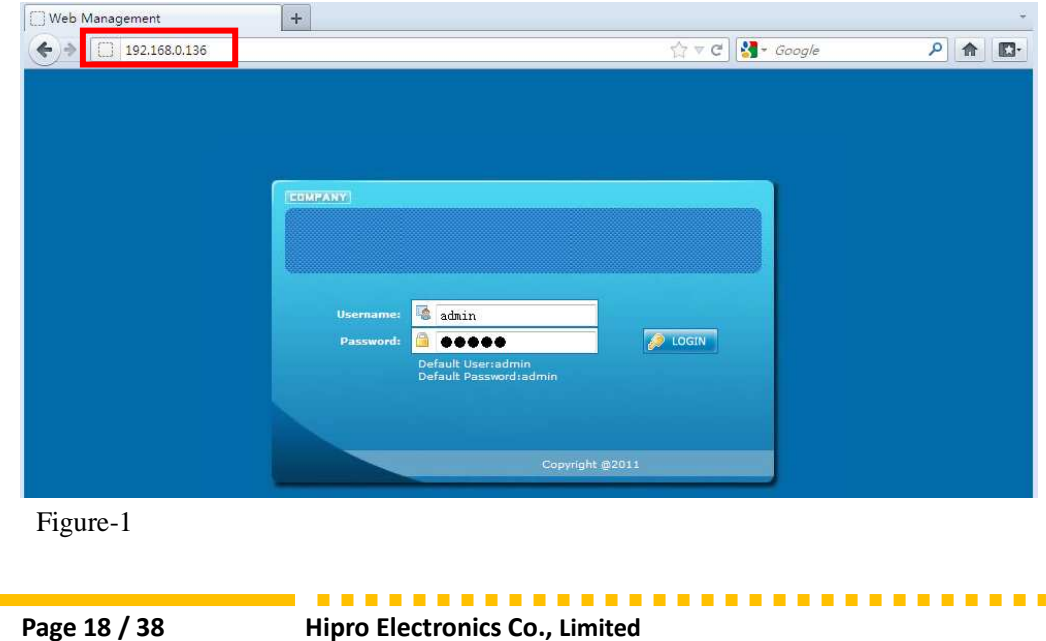

## **4.2 Operation**

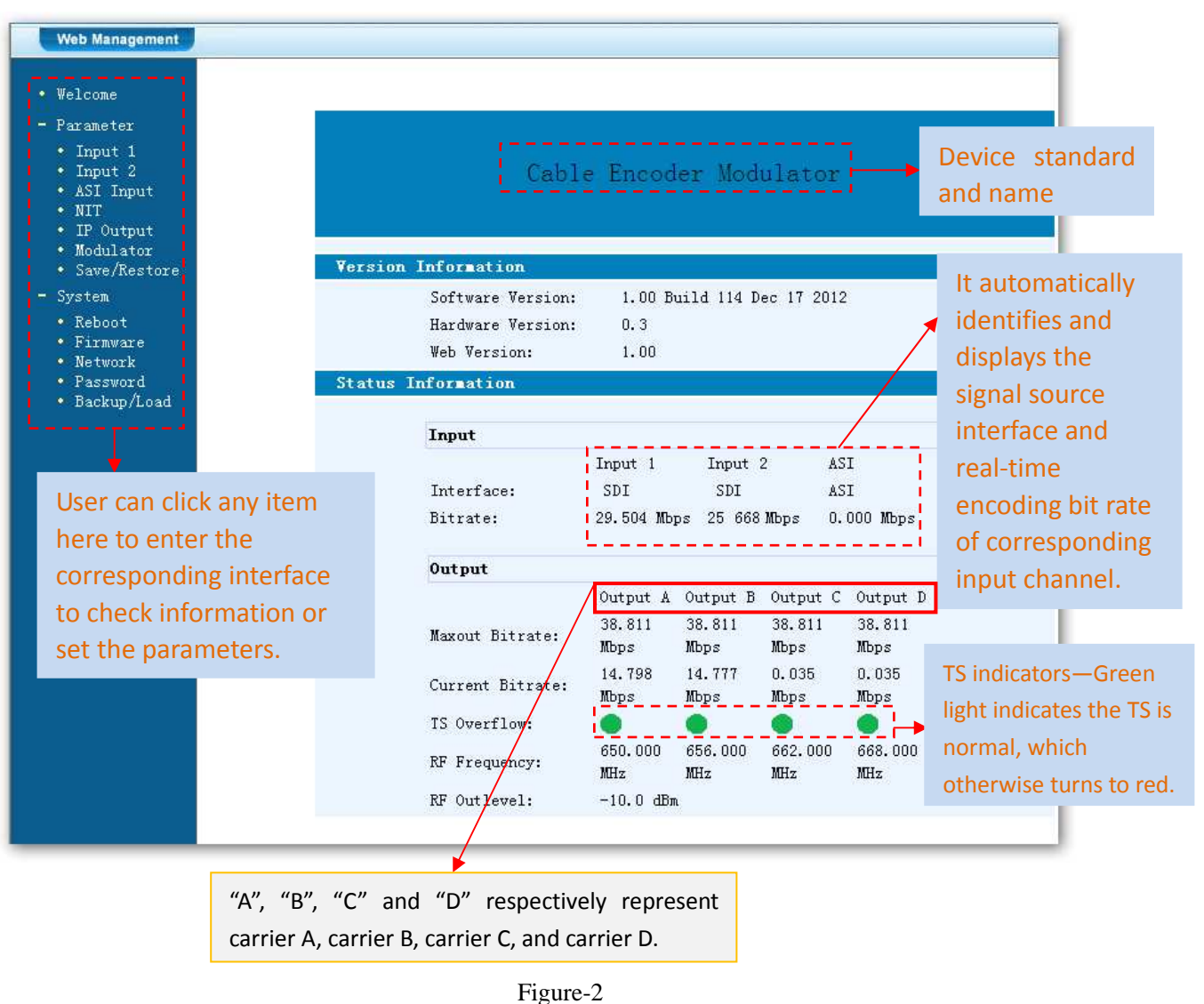

When we confirm the login, it displays the WELCOME interface as Figure-2.

## **Input 1**

----------

From the menu on left side of the webpage, clicking "Input 1", it displays the information of the 2 programs from the  $1<sup>st</sup>$  SDI encoding slot as Figure-3.

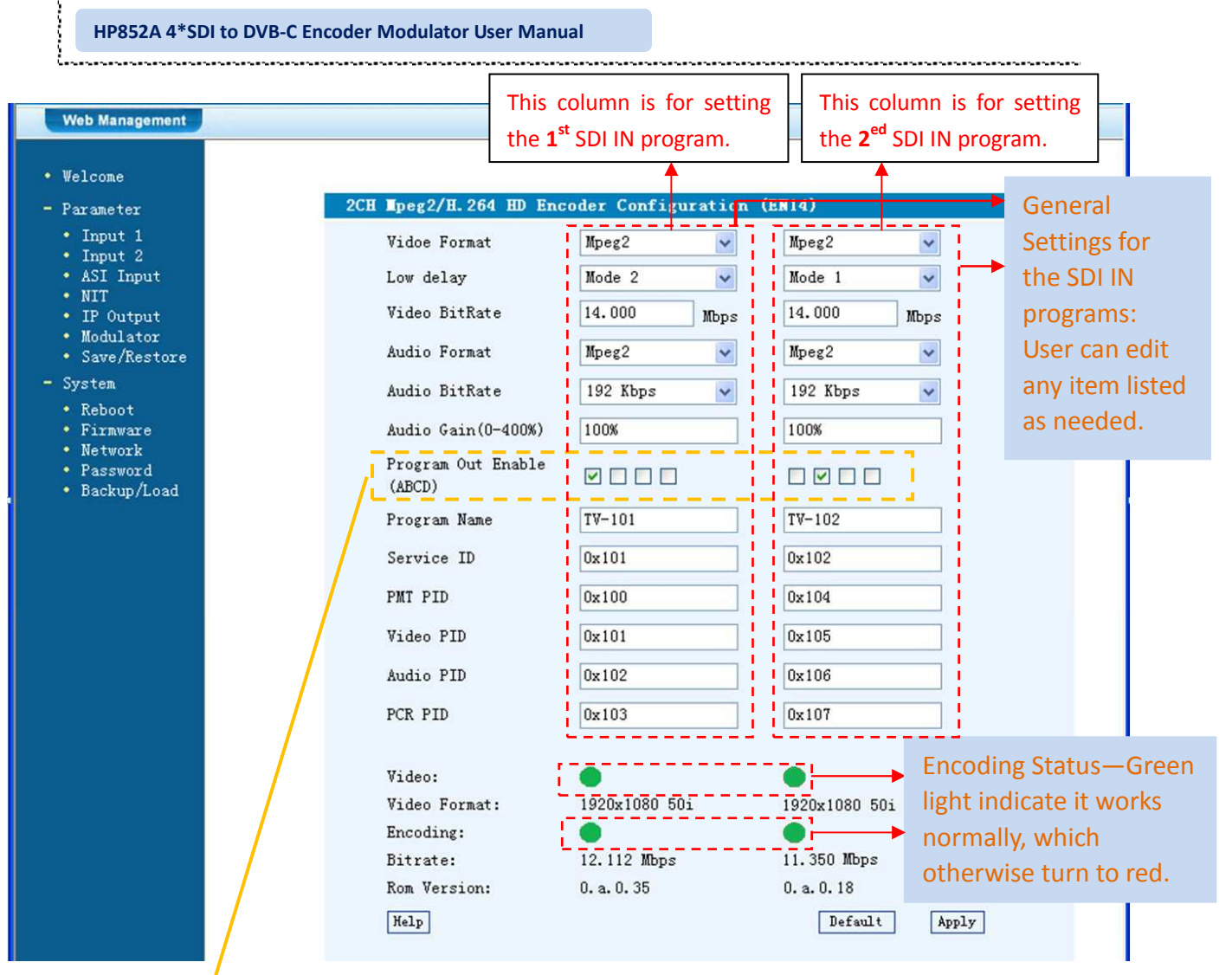

Figure-3

#### **Enable or Disable the Carrier Output Function:**

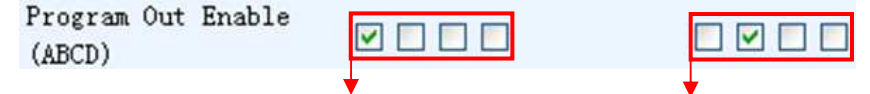

The 4 boxes respectively represent Carrier A, B, C, and D. Tick the corresponding box(es) to enable the related program output through the corresponding Carrier. One program can output through a single or multiple Carriers. However, it is suggested that a single carrier outputs only one program to adapt the fluctuant encoding bit rate.

## **…..………………………………..... NOTE ……..……..………………………….**

The different combination of **Video Format**, **Video Bit-rate**, **Low Delay Mode** and **the Resolution** of signal source will have an impact on the delay. Please refer to the **Appendix** attached for detailed information.

**…………………………………………………………………………………………..……** 

-----------

. . . . . . . . . . . . . . . . .

 $He1p$ For user to turn to refer detailed explanation of terms on this interface

Default Click this button to apply the default setting of Input 1

Apply Click this button to apply the modified parameters.

### **Input 2**

Similarly, from the menu on left side of the webpage, clicking "Input 2", it displays the information of the 2 programs from the  $2<sup>ed</sup>$  SDI encoding slot.

## **ASI Input**

Click "ASI Input", it will display ASI input program information as Figure-4.

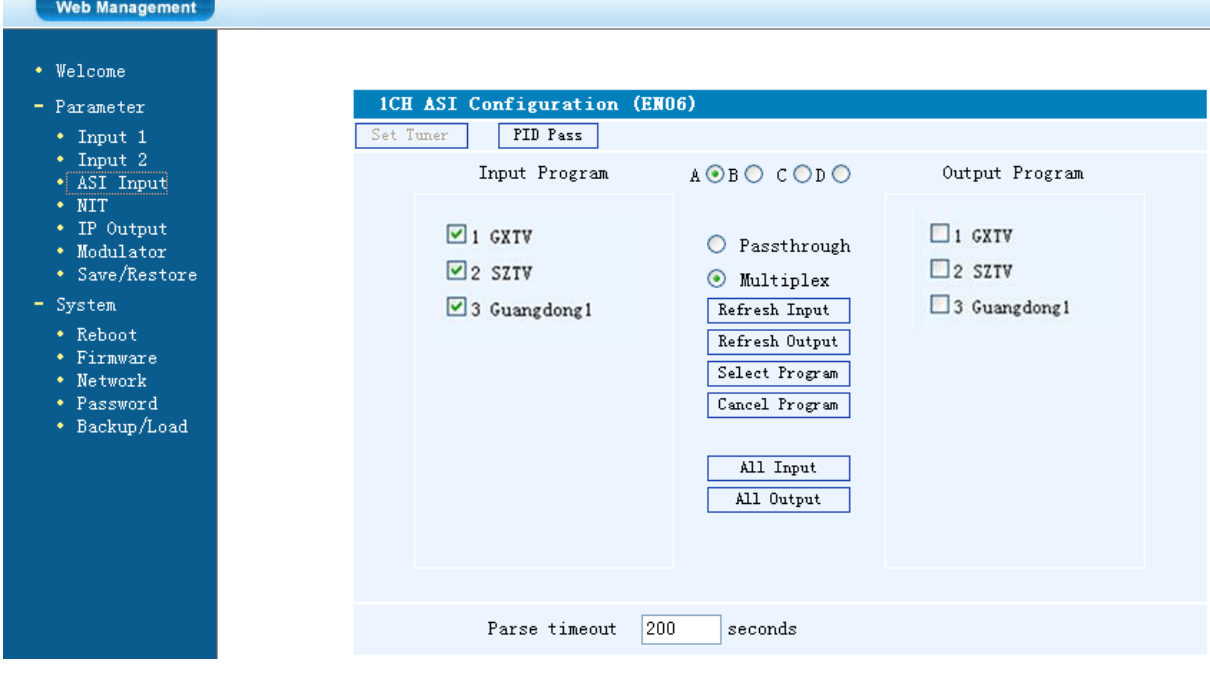

Figure-4

 $A \odot B \odot C \odot D \odot$  Select the carrier output channel for the multiplexed programs.

 $\bullet$  Passthrough If this item is selected, all the input programs will pass through without any elimination.

Multiplex Selecting this item to allow user select programs as required to output.

Refresh Input Click "Refresh Input" to refresh the input program list.

**Hipro Electronics Co., Limited Page 21 / 38**

Refresh Output Click "Refresh Output" to refresh the output program list.

Select Program When user checks one input program with "**√**", one can transfer the checked program to the right box to output.

Here user can select the programs which we want to output or we can output all the programs.

Cancel Program Similarly, user can cancel the multiplexed programs from the right box.

All Input & to select all the input/output programs with one-time clicking.

seconds Time limitation to parse the input programs Parse timeout 200

PID Pass Click this button to trigger a dialog box as below, where to add the PIDs which need pass through.

In some occasions, there are some PIDs which won't belong to any program, such as EPG, NIT tables and so on which user just wants to pass them through the multiplexing module without changing anything. This is the main purpose of this function.

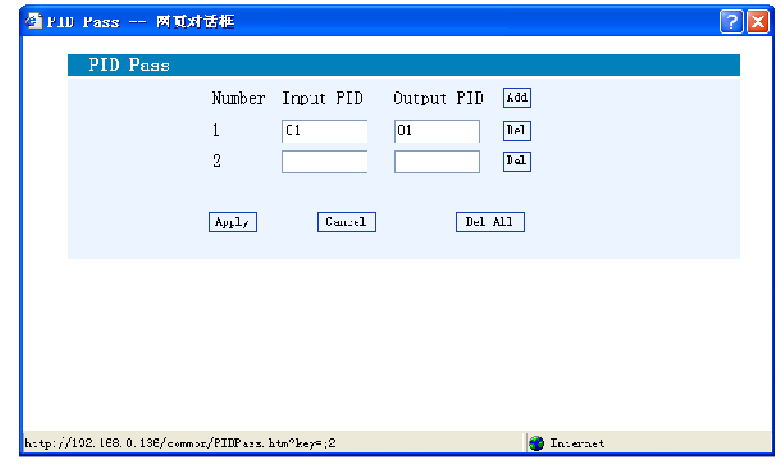

Click "Add"  $\frac{[Add]}{[Add]}$  to add more boxes for filling the Input & Output PIDs, then click "Apply" to confirm.

------------

..............

#### **NIT Table setting**

**Page 22 / 38 Hipro Electronics Co., Limited**

## Click "NIT" from the menu to trigger the screen as Figure-5. Then click "Add" from this screen to add the program descriptor in NIT Table.

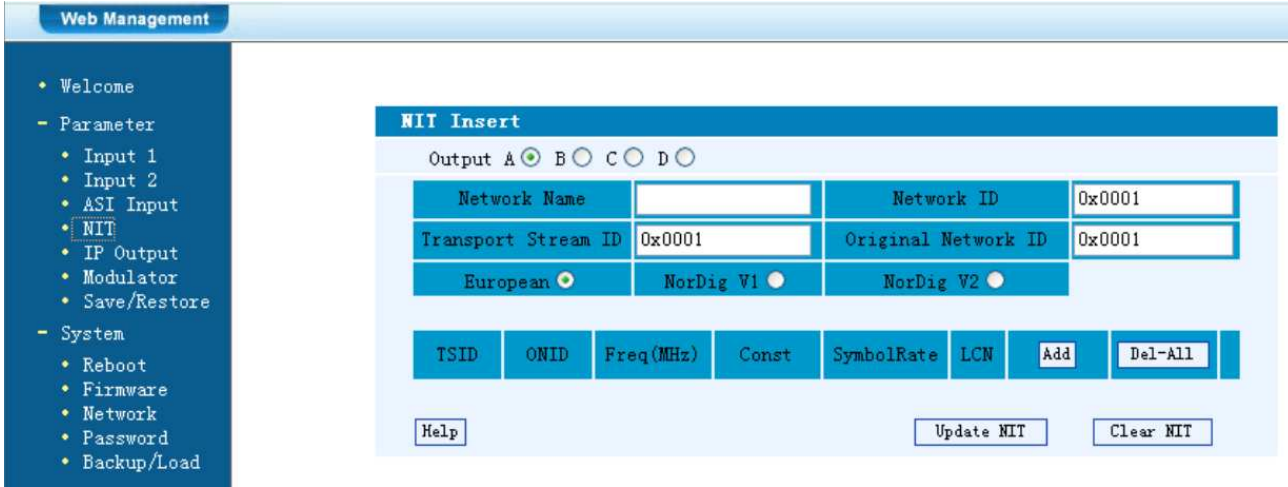

Figure-5

Output  $A \odot B \odot C \odot D \odot$  Select the carrier output channel for the inserted NIT.

Add Click "Add" from this page, it will display the screen as Figure-6 where it

requires to add Service ID and configure other parameters for the programs.

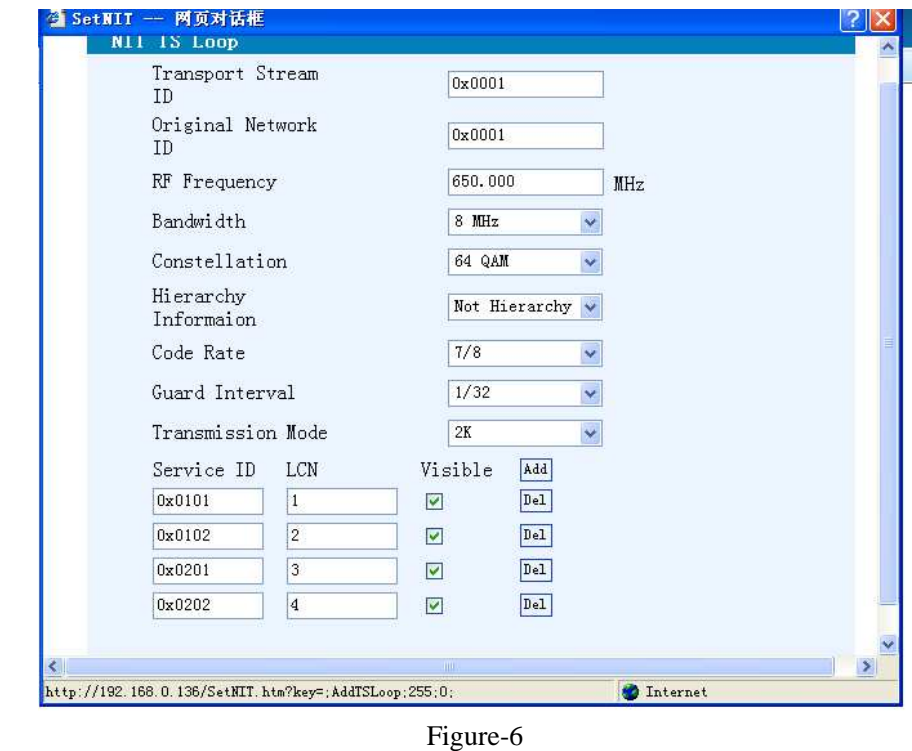

Add Here by clicking "Add", users can set the program LCN in its respective field. After setting all the data, users need to click on "Save"  $\sqrt{\frac{Save}{}}$  to save the

setting. As Figure-7, click "Update NIT" **Update NIT** to update the NIT information.

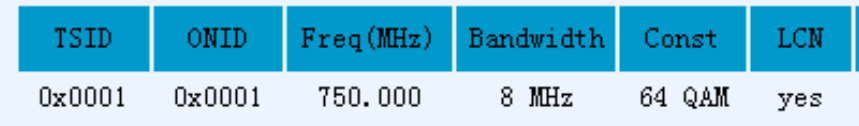

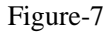

## **IP Output**

Click "IP Output" from the left menu, it will display the screen as Figure-8 where to set the multicast IP Output address for the device if needed and set the IP output for the programs.

After setting the parameters, click "Apply" to save the setting.

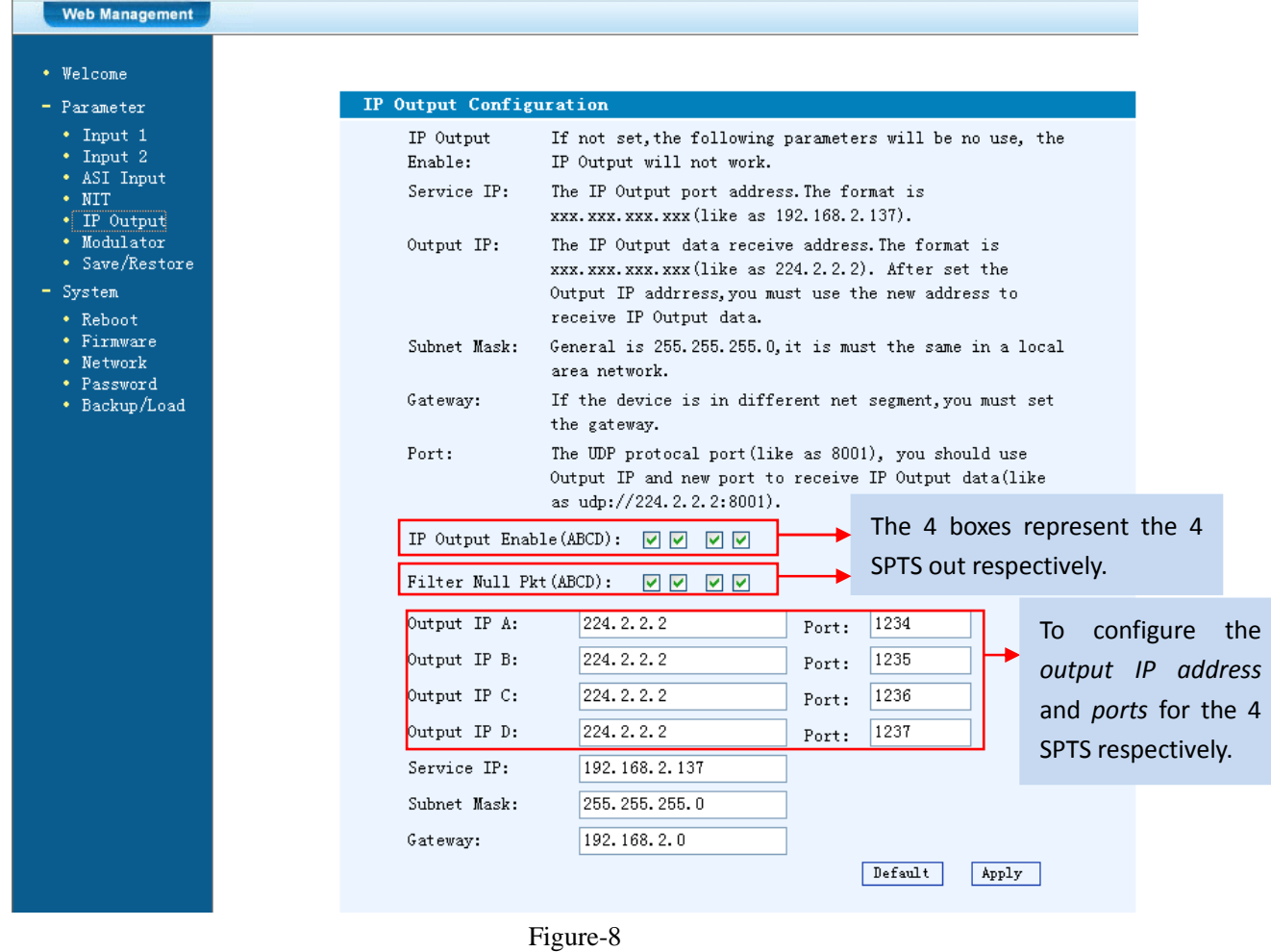

### **Modulator Setting**

Enter in "Modulator" and it will display the Modulator Configuration screen as

..............................

#### **HP852A 4\*SDI to DVB-C Encoder Modulator User Manual**

Figure-9 where can set modulation parameters.

**RF On** –To decide whether to enable the RF (carrier A/B/C/D) output or not.

**Standard** –Modulating standard selecting.

**Constellation** –QAM type selecting.

**Symbol Rate** – To set the symbol rate

**RF Frequency A/B/C/D**– to set the RF frequency for the 4 carriers

**RF Out level** –to set the RF output level

**ASI Output**– To select carrier output channel for ASI output (**Output A:** The ASI output programs are same as carrier A; **Output B:** The ASI output programs are same as carrier B; and the like.)

After setting all the parameters, click "Apply" **Apply** to save the Modulator Configuration.

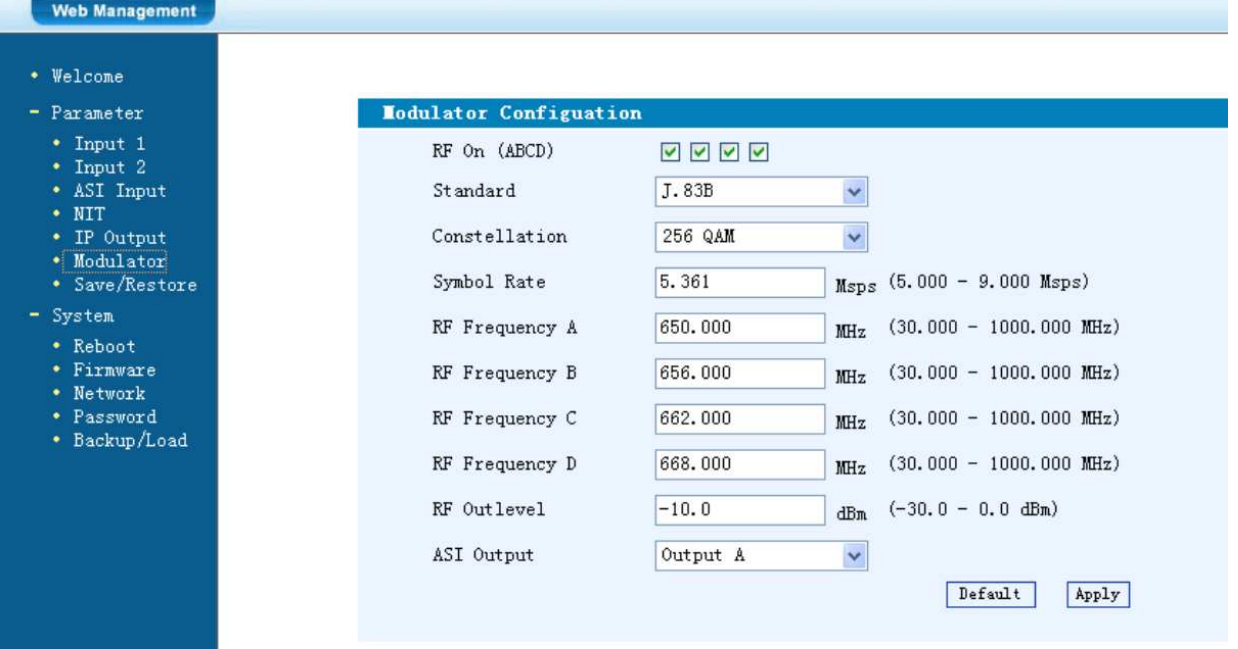

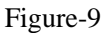

#### **Save/Restore**

Clicking "Save/Restore" from the menu, it will display the screen as Figure-10 where can save the configuration permanently to the device. Click "Save Configuration", for store the data permanently to the device.

By using "Restore Configuration" user can restore the latest saved configuration to

#### the device.

By using "Factory Set" user can import the default factory configuration.

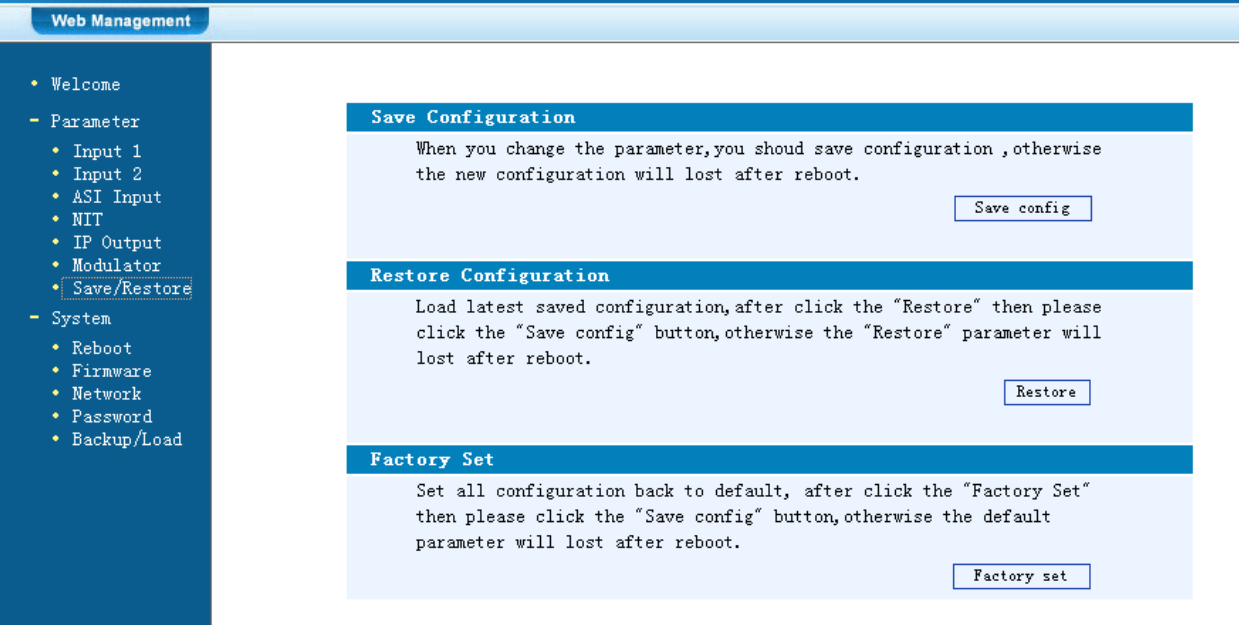

Figure-10

### **Restart the Device**

Click "Reboot" from the menu, the screen will display as Figure-11. Here when clicking "Reboot" box, it will restart the device automatically.

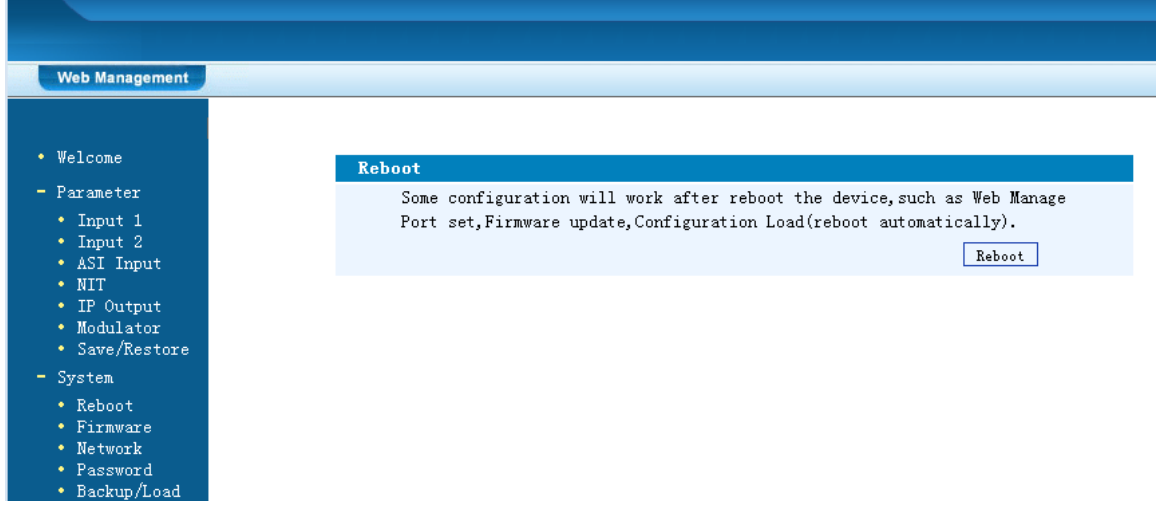

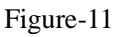

## **Update the Device**

Click "Firmware" from the menu it will display the screen as Figure-12. Here user can update the device by using the update file.

................

. . . . . . . . . . . . .

Click "Browse" to find the path of the device update file for this device then click "Update" to update the device.

After updating the device, user needs to restart the device by using Reboot option.

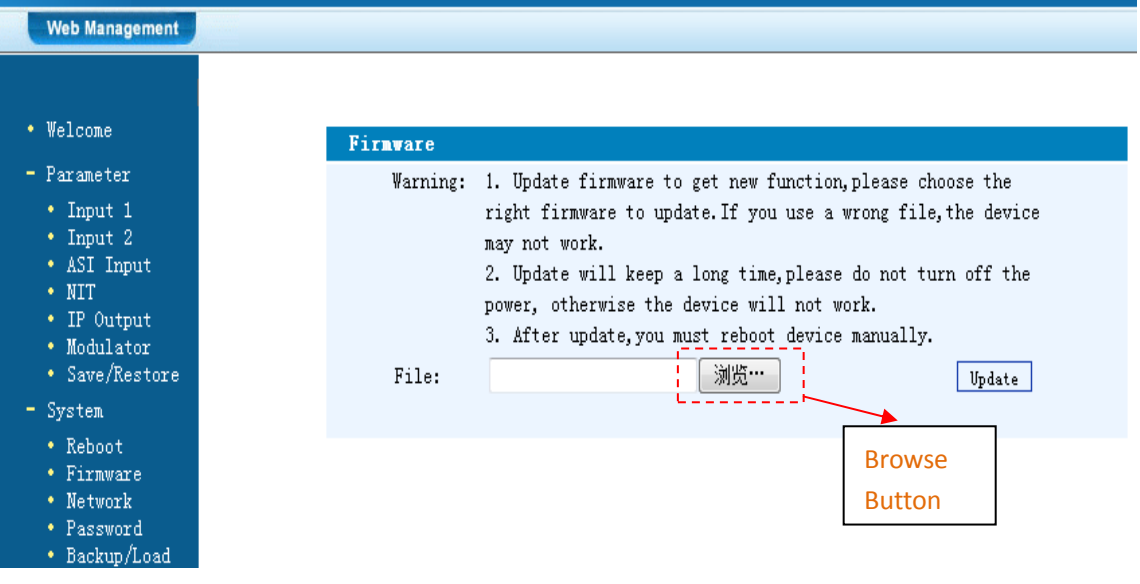

Figure-12

### **Network**

When user clicks "Network", it will display the screen as Figure-13. It displays the network information of the device. Here user can change the device network configuration as needed.

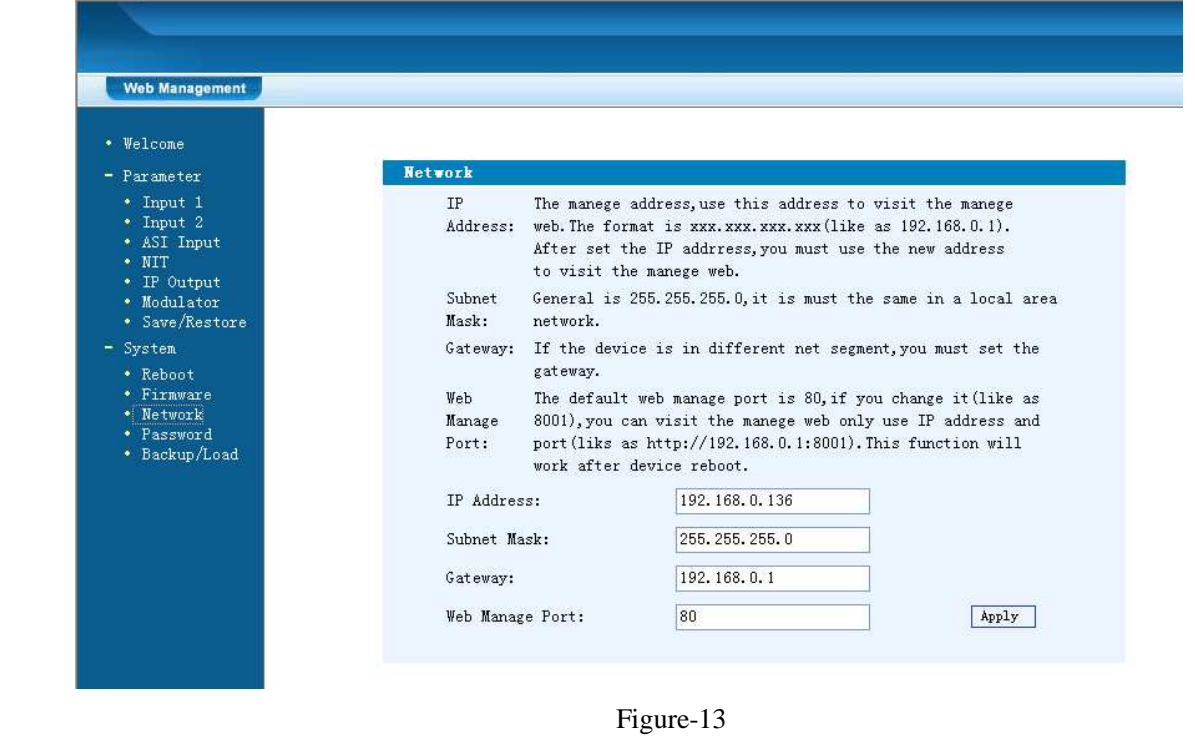

**Hipro Electronics Co., Limited Page 27 / 38**

#### **Change Password**

When user clicks "Password", it will display the password screen as Figure-14. Here user can change the Username and Password for login to the device.

After putting the current and new Username and Password, click Apply" to save the configuration.

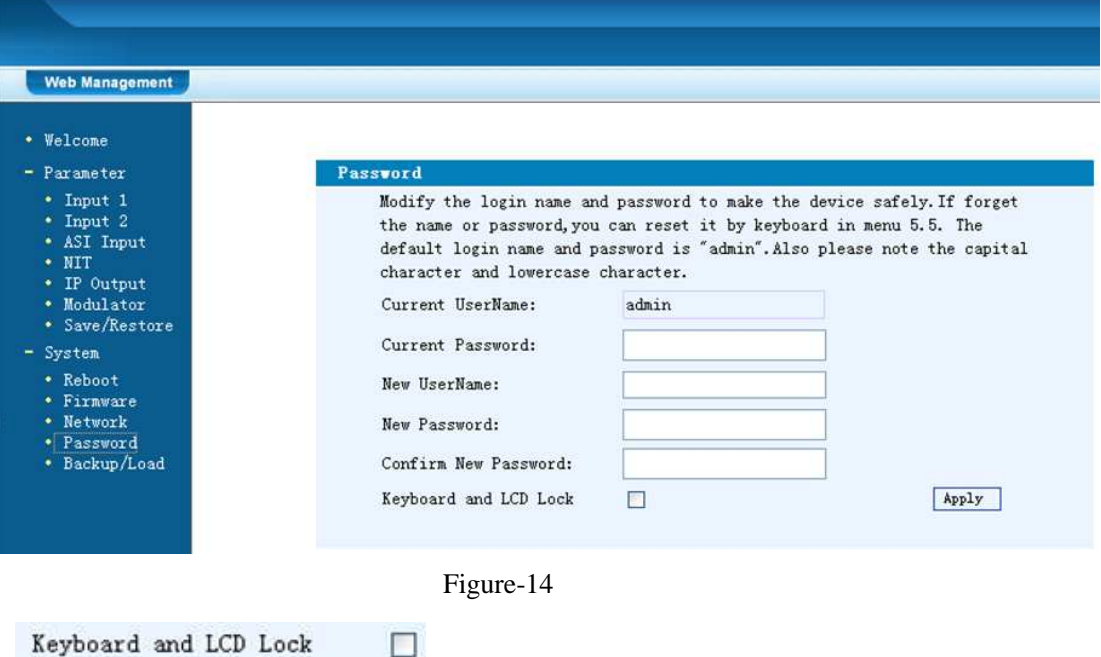

 $\triangleright$  Keyboard and LCD Lock: If it is marked with " $\sqrt{v}$ ", the LCD and keyboard will be locked to avoid unrelated users' modifying or view the device information and configurations. User can't operate the keyboard  $& LCD$  while only the device IP address can be noted in the LCD window.

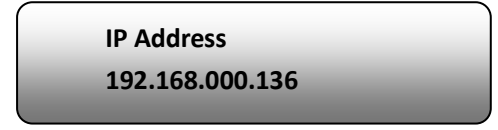

#### **Backup/Load**

Click "Backup/Load" from the menu, it will display the screen as Figure-15.

**Backup Configuration** – To back up the device configuration file to a folder

**Load Configuration** – If user needs to load the old configuration to the device, click "Browse" and find the backup configuration file path. After selecting the file, click

**Page 28 / 38 Hipro Electronics Co., Limited**

------------

**HP852A 4\*SDI to DVB-C Encoder Modulator User Manual**

"Load File" to load the backup file to the device.

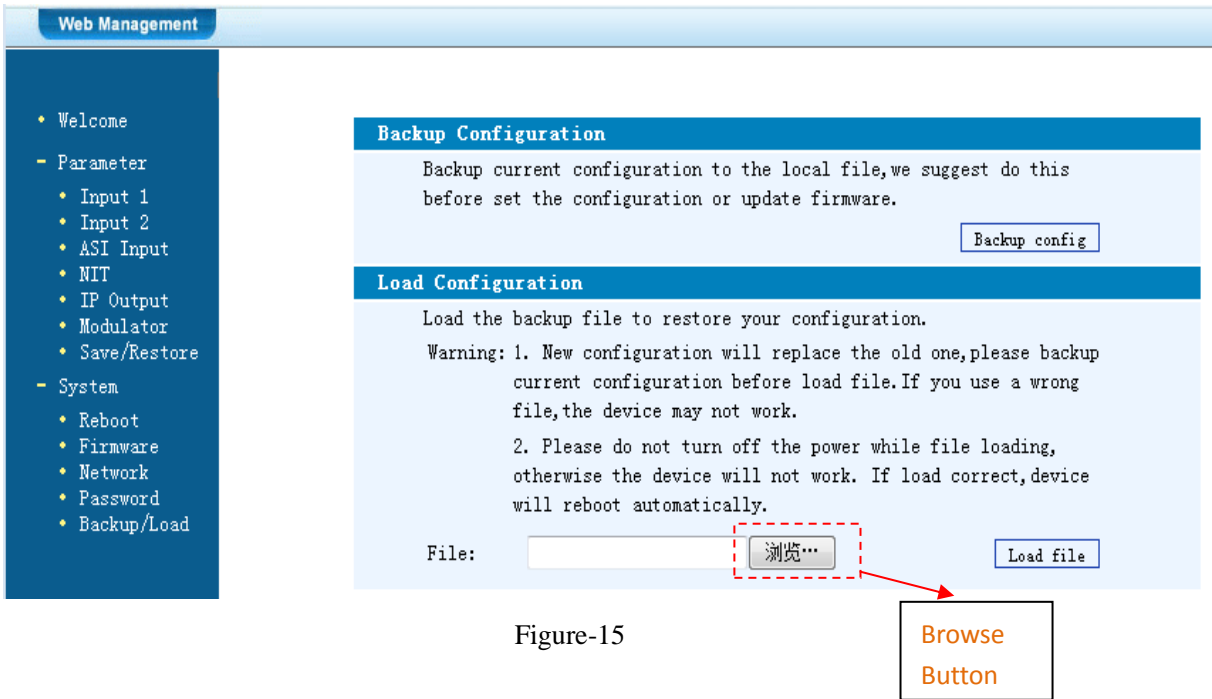

------------------------

. . . . . .

## **Chapter 5 Troubleshooting**

HIPRO's ISO9001 quality assurance system has been approved by CQC organization. For guarantee the products' quality, reliability and stability. All HIPRO products have been passed the testing and inspection before ship out factory. The testing and inspection scheme already covers all the Optical, Electronic and Mechanical criteria which have been published by HIPRO. To prevent potential hazard, please strictly follow the operation conditions.

#### **Prevention Measure**

- $\triangleright$  Installing the device at the place in which environment temperature between 0 to 45 $\degree$ C
- $\triangleright$  Making sure good ventilation for the heat-sink on the rear panel and other heat-sink bores if necessary
- $\triangleright$  Checking the input AC within the power supply working range and the connection is correct before switching on device
- $\triangleright$  Checking the RF output level varies within tolerant range if it is necessary
- $\triangleright$  Checking all signal cables have been properly connected
- $\triangleright$  Frequently switching on/off device is prohibited; the interval between every switching on/off must greater than 10 seconds.

#### **Conditions need to unplug power cord**

- Power cord or socket damaged.
- $\triangleright$  Any liquid flowed into device.
- $\triangleright$  Any stuff causes circuit short
- $\triangleright$  Device in damp environment
- $\triangleright$  Device was suffered from physical damage
- $\blacktriangleright$  Longtime idle.
- After switching on and restoring to factory setting, device still cannot work properly.

> Maintenance needed

## **Chapter 6 Application**

## **Application Examples**

#### **1). Residences and Private Homes Video content DVB-T/ISDB-T distribution**

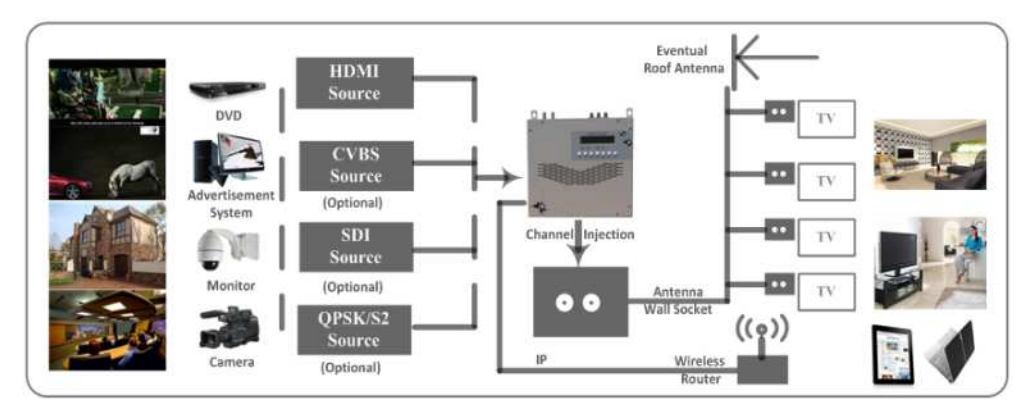

2) Outside Audio - Video contents ON - AIR DVB - T/ISDB-T distribution

![](_page_34_Figure_6.jpeg)

**3) Hotel Audio - Video contents DVB - T/ISDB-T distribution** 

![](_page_34_Figure_8.jpeg)

**4) Bar Audio - Video contents distribution** 

------

. . . . . . . . .

![](_page_35_Figure_1.jpeg)

. . . . . . . . . .

#### **5) Cinema Audio - Video contents DVB - T/ISDB-T distribution**

![](_page_35_Figure_3.jpeg)

**6) Company Audio - Video contents distribution** 

![](_page_35_Figure_5.jpeg)

..............................

**HP852A 4\*SDI to DVB-C Encoder Modulator User Manual**

Ĵ,

## **Chapter 7 Packing List**

![](_page_36_Picture_43.jpeg)

......................

. . . . .

## APPENDIX

## **INTERNAL TEST REPORT OF DELAY**

## **(The values of average delay cover the progress from Encoding to Decoding.)**

![](_page_37_Picture_247.jpeg)

![](_page_37_Picture_248.jpeg)

![](_page_37_Picture_249.jpeg)